# Panduan Pengguna Dell S2317HJ

No. Model: S2317HJ Model resmi: S2317HJb

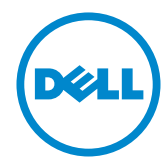

## Catatan, Perhatian, dan Peringatan

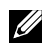

**CATATAN:** CATATAN berisi informasi penting yang akan membantu Anda dalam menggunakan komputer dengan lebih baik.

 $\triangle$  PERHATIAN: PERHATIAN berisi kemungkinan kerusakan pada perangkat keras atau hilangnya data jika petunjuk tidak diikuti.

 $\triangle$  PERINGATAN: PERINGATAN berisi kemungkinan kerusakan properti, cedera, atau kematian.

Informasi dalam dokumen ini dapat berubah sewaktu-waktu tanpa pemberitahuan sebelumnya.

© 2016 Dell Inc. Semua hak dilindungi undang-undang.

Dilarang keras memperbanyak materi ini dengan cara apa pun tanpa izin tertulis dari Dell Inc.

Merek dagang yang digunakan dalam teks ini: *Dell* dan logo *DELL* adalah merek dagang dari Dell Inc.; *Microsoft* dan *Windows* adalah merek dagang atau merek dagang terdaftar dari Microsoft. Perusahaan di Amerika Serikat dan/atau negara lainnya, *Intel* adalah merek dagang terdaftar dari Intel Corporation di AS dan negara lainnya; ATI adalah merek dagang dari Advanced Micro Devices, Inc.

Merek dagang dan nama dagang lainnya yang mungkin digunakan dalam dokumen ini mengacu pada entitas yang mengklaim merek dan nama atau produk mereka. Dell Inc. melepaskan tanggung jawab hukumnya atas kepentingan eksklusif dalam merek dagang dan nama dagang selain miliknya sendiri.

2016 - 07 Rev. A01

\_\_\_\_\_\_\_\_\_\_\_\_\_\_\_\_\_\_\_\_\_\_\_\_\_

# Daftar Isi

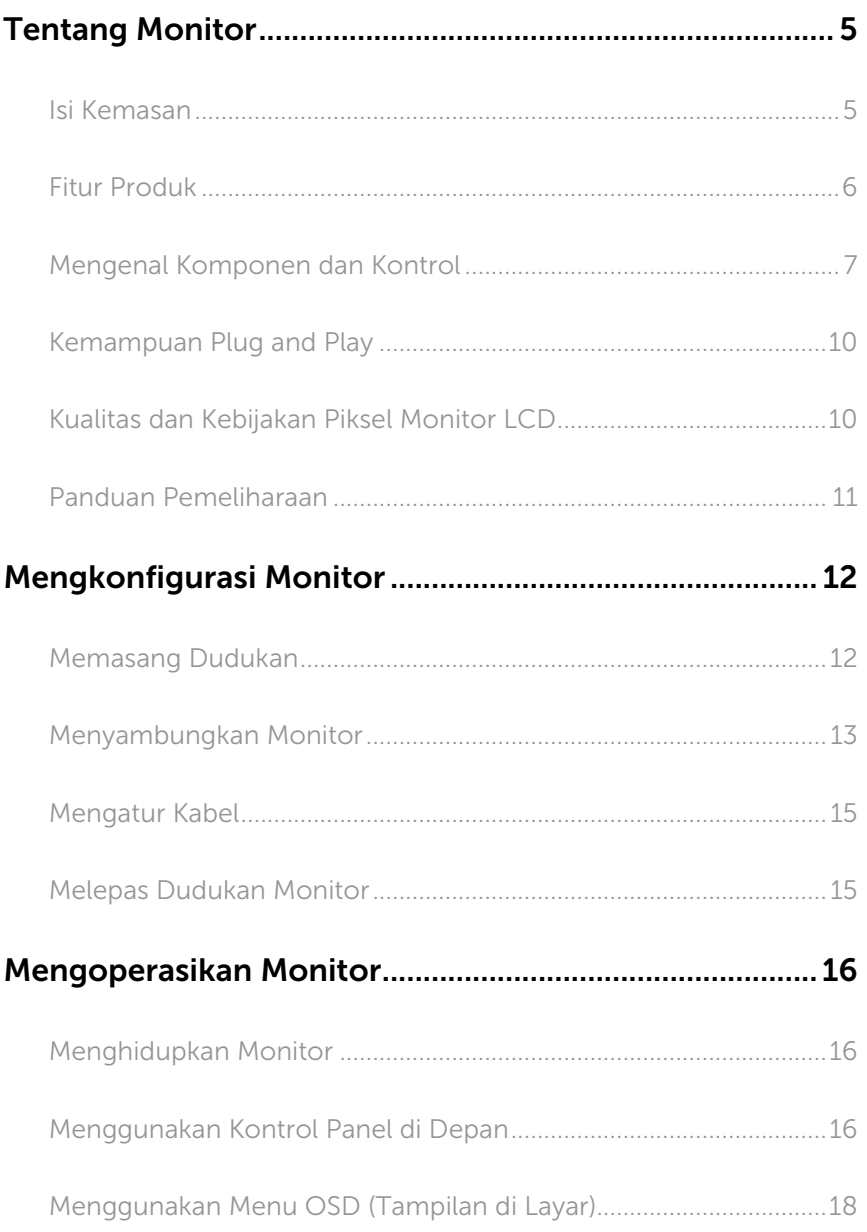

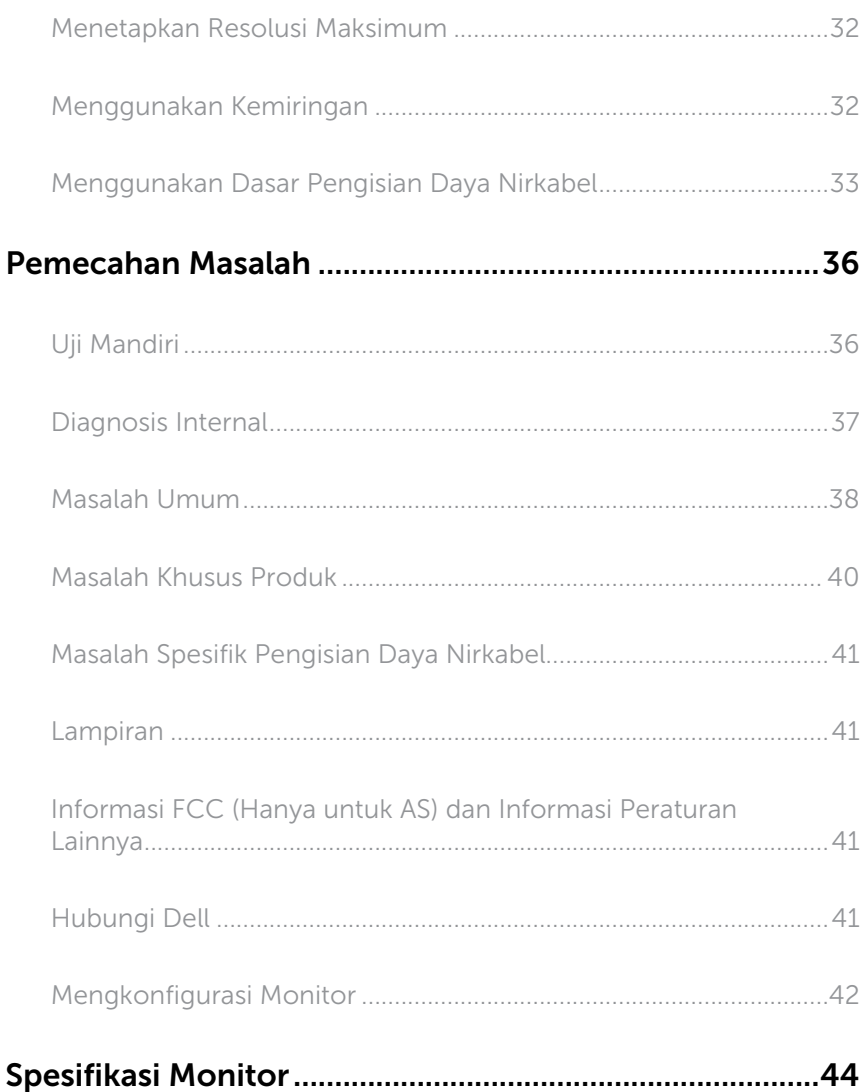

# <span id="page-4-0"></span>Tentang Monitor

### Isi Kemasan

Monitor dilengkapi komponen yang ditunjukkan di bawah ini. Pastikan Anda telah menerima semua komponen dan [Hubungi Dell](#page-40-1) jika komponen tidak lengkap.

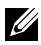

CATATAN: Sejumlah item mungkin bersifat opsional dan tidak diberikan bersama monitor ini. Sejumlah fitur atau media mungkin tidak tersedia di negara tertentu.

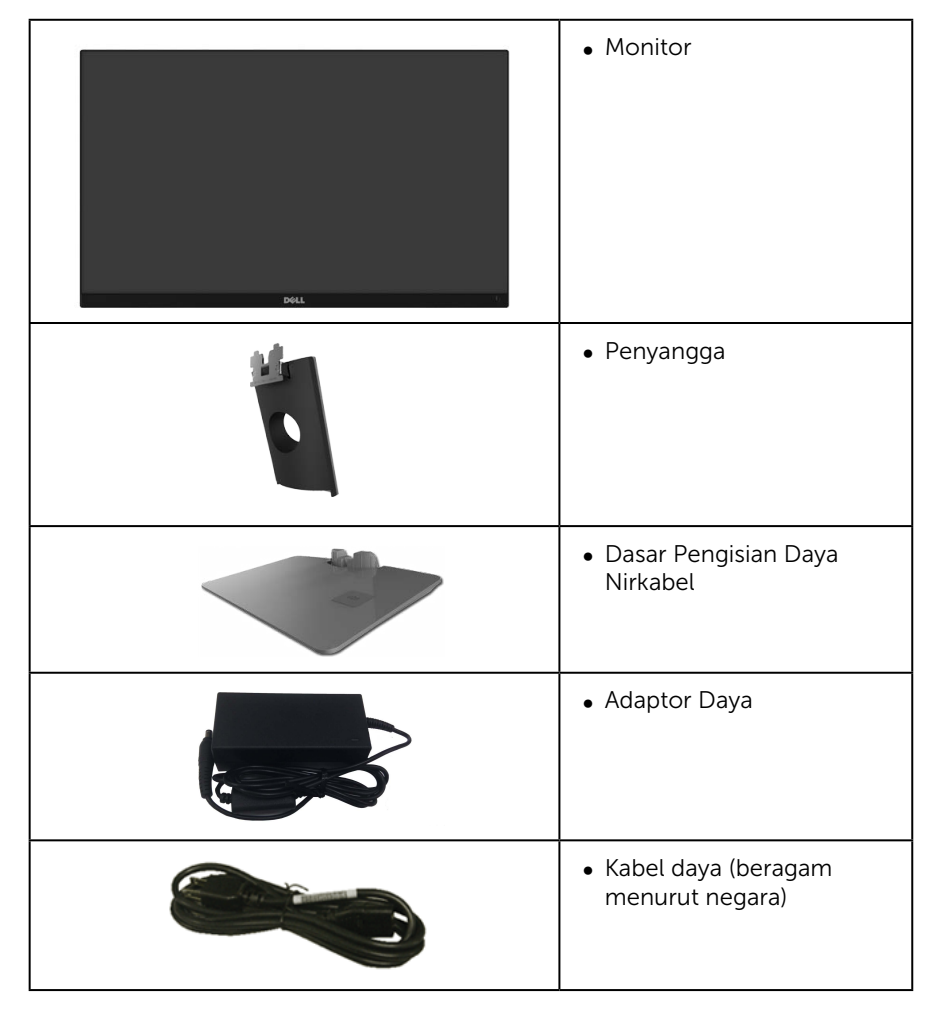

<span id="page-5-0"></span>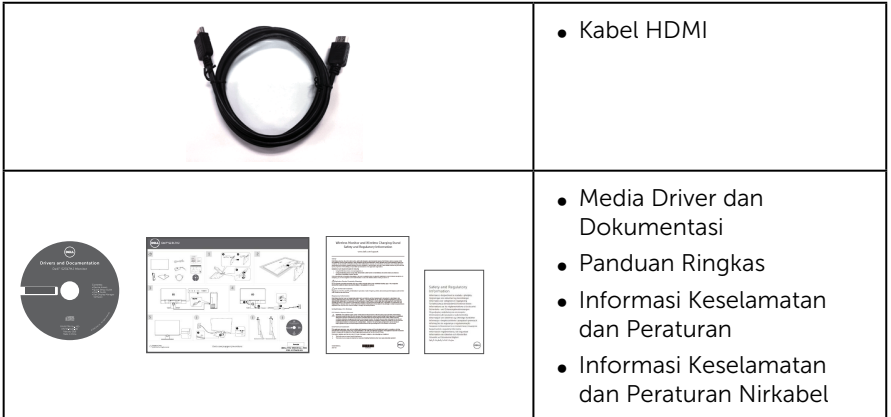

### Fitur Produk

Layar panel datar Dell S2317HJ merupakan LCD (Liquid Crystal Display), TFT (Thin-Film Transistor), matriks aktif, dan dilengkapi lampu latar LED. Fitur monitor mencakup:

- ∞ Jangkauan area tampilan 58,42 cm (23 inci) (diukur secara diagonal). Resolusi 1920 x 1080, plus dukungan layar penuh untuk resolusi rendah.
- ∞ Sudut tampilan lebar yang memungkinkan Anda melihat dari posisi duduk atau berdiri, maupun sewaktu beralih dari sisi ke sisi.
- ∞ Dasar penyangga pengisian daya nirkabel, dirancang untuk mematuhi Qi/PMA\*, memungkinkan pengisian daya nirkabel dapat digunakan untuk smartphone atau perangkat seluler Anda.
- ∞ Kemampuan plug and play jika didukung sistem.
- ∞ Konektivitas VGA dan HDMI memudahkan sambungan dengan sistem legasi maupun yang baru.
- ∞ Speaker Internal (3 W) x 2.
- ∞ Penyesuaian OSD (Tampilan pada Layar) untuk kemudahan optimalisasi layar dan konfigurasi.
- ∞ Perangkat lunak dan media dokumentasi mencakup INF (Information File), ICM (Image Color Matching File), dan dokumentasi produk.
- ∞ Dell Display Manager Software disertakan (terdapat dalam CD yang diberikan bersama monitor).
- ∞ Keamanan-slot kunci.
- Dapat beralih dari rasio aspek lebar menjadi rasio aspek standar dengan mempertahankan kualitas gambar.
- ∞ Layar bersertifikasi TCO.
- ∞ BFR/PVC Dikurangi.
- Rasio Kontras Dinamis Tinggi (8.000.000:1).
- <span id="page-6-0"></span>∞ Daya siaga 0,3 W ketika berada pada mode tidur.
- ∞ Alat pengukur energi menunjukkan tingkat energi yang digunakan oleh monitor secara aktual (tidak termasuk pemakaian dari dasar pengisian daya nirkabel).

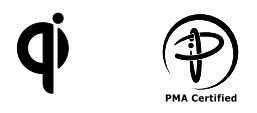

\* Simbol "Qi" adalah merek dagang dari Wireless Power Consortium; sedangkan logo PMA adalah properti dari Power Matters Alliance, Inc.

### Mengenal Komponen dan Kontrol

#### Tampilan Depan

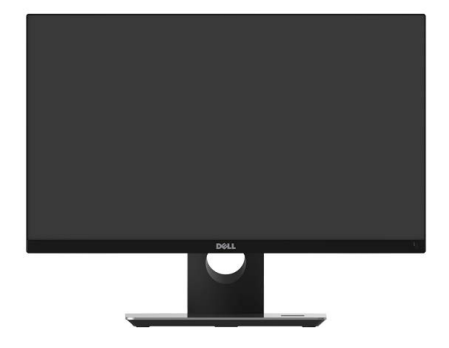

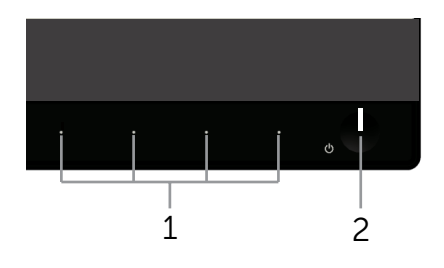

#### Kontrol panel depan

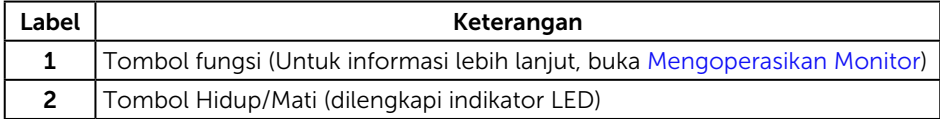

**CATATAN:** Untuk layar dengan bezel mengkilap, pengguna harus mempertimbangkan penempatan layar karena refleksi permukaan terang dan cerah di sekitar pada bezel dapat mengganggu.

#### Tampilan Belakang

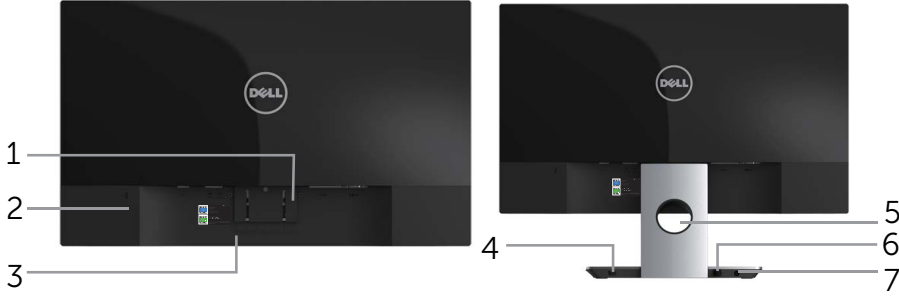

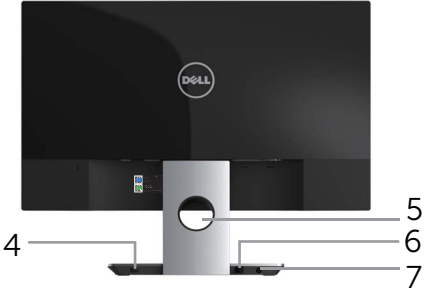

#### Tampilan Belakang tanpa dudukan monitor

Tampilan belakang dengan dudukan monitor

| Label          | Keterangan                                 | Penggunaan                                                                               |
|----------------|--------------------------------------------|------------------------------------------------------------------------------------------|
| 1              | Tombol pelepas dudukan                     | Melepas dudukan dari monitor.                                                            |
| $\overline{2}$ | Keamanan-slot kunci                        | Mengencangkan monitor dengan kunci<br>pengaman (kunci pengaman tidak<br>disertakan).     |
| 3              | Label nomor seri barkode                   | Baca label ini jika Anda perlu<br>menghubungi Dell untuk mendapatkan<br>dukungan teknis. |
| 4              | Sakelar listrik pengisian daya<br>nirkabel | Nyalakan sakelar tersebut agar siap untuk<br>mengisi daya nirkabel                       |
| 5              | Slot pengaturan kabel                      | Gunakan untuk mengatur kabel dengan<br>memasukkannya ke slot.                            |
| 6              | Kabel keluaran DC                          | Colokkan port adaptor daya di monitor,<br>dengan catu daya DC 12 V.                      |
| 7              | Port adaptor daya                          | Sambungkan kabel daya menggunakan<br>adaptor DC 19 V untuk mengalihkan.                  |

#### Tampilan Samping

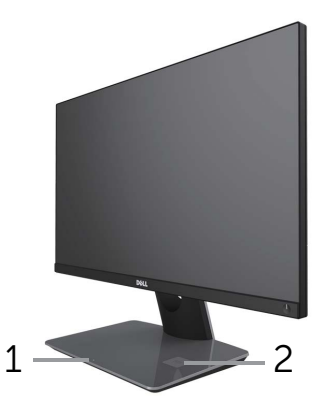

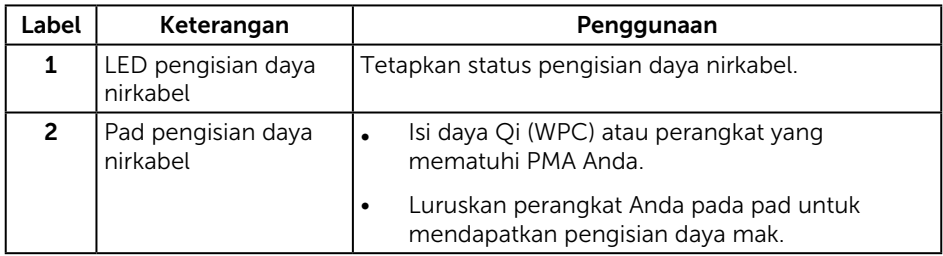

#### Tampilan Bawah

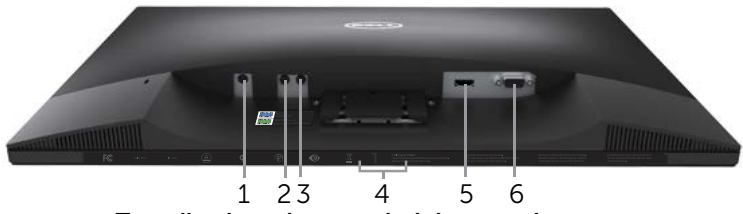

Tampilan bawah tanpa dudukan monitor

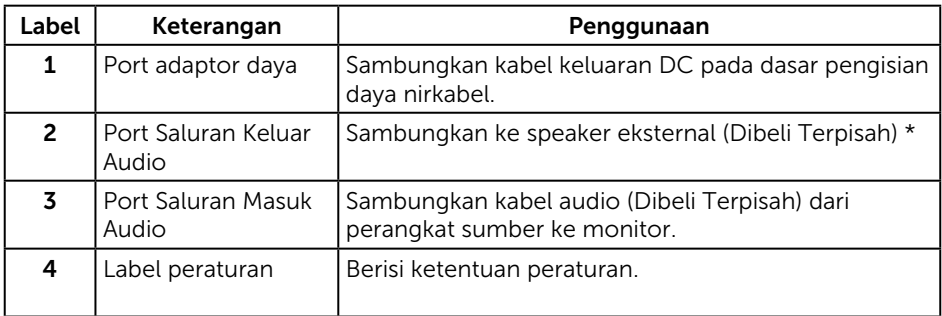

<span id="page-9-0"></span>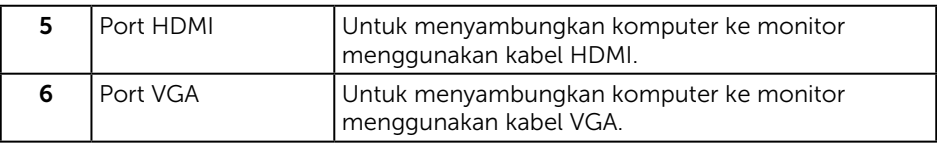

\* Penggunaan headphone tidak didukung untuk port saluran keluar audio.

### Kemampuan Plug and Play

Anda dapat memasang monitor dalam sistem apa pun yang kompatibel dengan Plug and Play. Monitor akan secara otomatis menyediakan EDID (Extended Display Identification Data) untuk sistem komputer yang menggunakan protokol DDC (Display Data Channel) agar sistem dapat mengkonfigurasi sendiri dan mengoptimalkan pengaturan monitor. Sebagian besar instalasi monitor adalah otomatis, namun Anda dapat memilih pengaturan yang berbeda jika diinginkan. Untuk informasi lebih lanjut tentang cara mengubah pengaturan monitor, lihat [Mengoperasikan Monitor](#page-15-1).

### Kualitas dan Kebijakan Piksel Monitor LCD

Selama proses produksi Monitor LCD berlangsung, satu piksel atau lebih dapat ditetapkan dalam kondisi stabil yang sulit dilihat dan tidak mempengaruhi kualitas maupun fungsi layar. Untuk informasi lebih lanjut tentang Kualitas dan Kebijakan Piksel Monitor Dell, kunjungi situs Dukungan Dell di: [www.dell.com/support/monitors](http://www.dell.com/support/monitors).

### <span id="page-10-0"></span>Panduan Pemeliharaan

#### Membersihkan Monitor

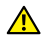

A PERINGATAN: Sebelum membersihkan monitor, lepas kabel daya monitor dari stopkontak.

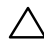

∧ PERHATIAN: Baca dan ikuti [Petunjuk Keselamatan](#page-40-2) sebelum membersihkan monitor.

Untuk tindakan terbaik, ikuti petunjuk dalam daftar di bawah ini sewaktu membuka kemasan, membersihkan atau menangani monitor:

- ∞ Untuk membersihkan layar antistatis, lembabkan kain lembut dan bersih dengan air. Jika memungkinkan, gunakan tisu khusus pembersih layar atau larutan yang cocok untuk lapisan antistatis. Jangan gunakan bensin, tiner, amonia, pembersih abrasif, atau udara yang dikompresi.
- ∞ Gunakan kain hangat yang sedikit basah untuk membersihkan monitor. Hindari penggunaan deterjen apa pun karena deterjen tertentu akan meninggalkan noda putih pada monitor.
- Jika Anda melihat bubuk putih saat mengeluarkan monitor dari kemasan, seka dengan kain.
- ∞ Tangani monitor dengan hati-hati karena monitor berwarna lebih gelap akan lebih mudah tergores dan menimbulkan noda putih dibandingkan monitor berwarna lebih terang.
- ∞ Untuk membantu mempertahankan monitor dengan kualitas gambar terbaik, gunakan screen saver yang berubah secara dinamis dan matikan monitor bila tidak digunakan.

# <span id="page-11-0"></span>Mengkonfigurasi Monitor

### Memasang Dudukan

**CATATAN:** Dudukan tidak dipasang saat monitor dikirimkan dari pabrik.

 $\mathbb Z$  **CATATAN:** Langkah berikut berlaku untuk monitor dengan dudukan.

Untuk memasang dudukan monitor:

- 1. Lepas penutup, lalu letakkan monitor di atasnya.
- 2. Masukkan penghalang di bagian dasar penyangga seluruhnya ke dalam slot dudukan.
- 3. Putar sekrup searah jarum jam. Setelah sekrup dikencangkan dengan benar, lipat bagian rata gagang sekrup didalam lekukannya.
- 4. Sejajarkan kedua tab pada bagian atas dudukan dengan lekukan di bagian belakang monitor.
- 5. Tekan dudukan hingga terpasang dengan benar.

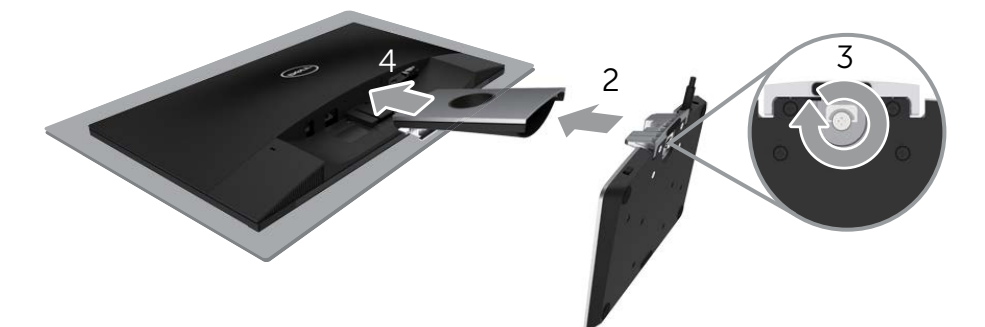

### <span id="page-12-0"></span>Menyambungkan Monitor

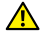

**A** PERINGATAN: Sebelum memulai prosedur di bagian ini, ikuti Petunjuk [Keselamatan](#page-40-2).

**CATATAN:** Jangan sambungkan semua kabel ke komputer secara bersamaan.

Untuk menyambungkan monitor ke komputer:

- 1. Matikan komputer, lalu lepas kabel daya.
- 2. Sambungkan kabel VGA/HDMI/audio dari monitor ke komputer.
- 3. Colokkan kabel keluaran DC pada dasar pengisian daya nirkabel ke port adaptor daya di monitor. Lalu colokkan kabel daya yang disertakan dengan adaptor DC 19 V ke port adaptor daya di dasar pengisian daya nirkabel.

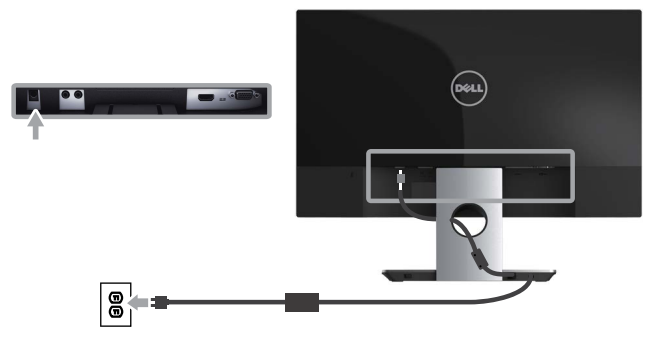

Sambungkan kabel VGA (Dibeli Terpisah)

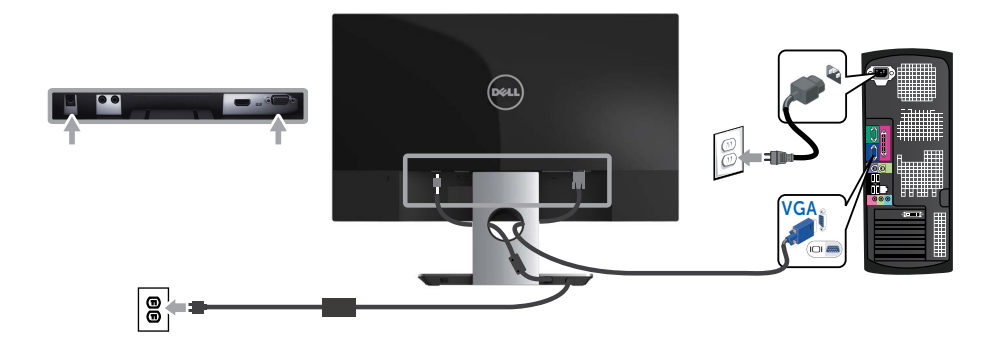

#### Menyambungkan kabel HDMI

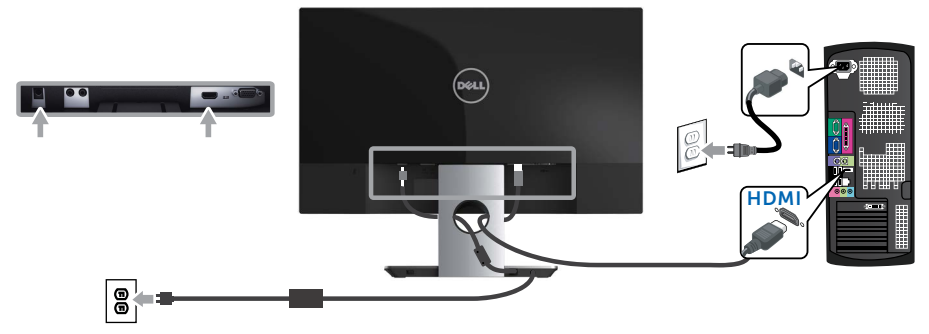

Sambungkan kabel audio (Dibeli Terpisah)

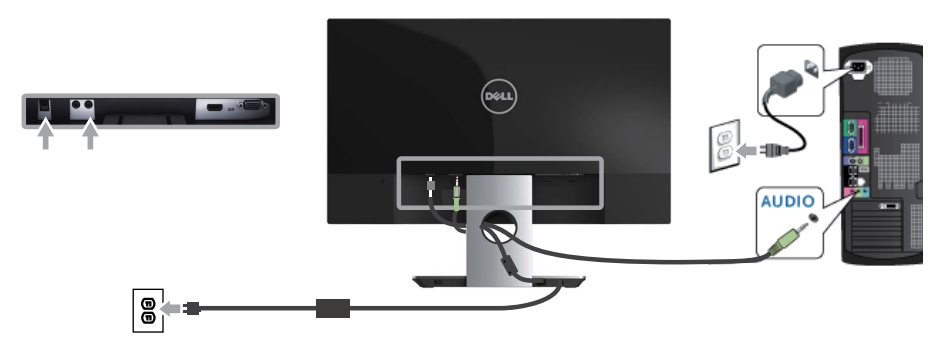

### <span id="page-14-0"></span>Mengatur Kabel

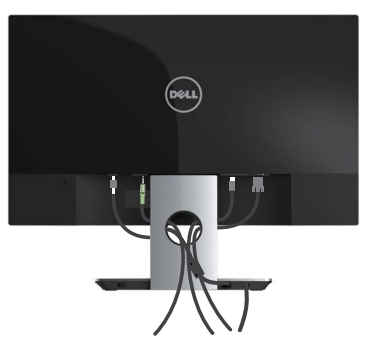

Setelah menyambungkan semua kabel yang diperlukan ke monitor dan komputer, atur semua kabel seperti yang ditampilkan di atas.

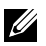

 $\mathbb Z$  **CATATAN:** Setelah kabel tersambung, sambungan kabel harus dilepas kembali untuk dirutekan melalui lubang.

### Melepas Dudukan Monitor

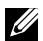

**CATATAN:** Agar layar LCD tidak tergores sewaktu melepas dudukan, pastikan monitor diletakkan pada permukaan yang lembut dan bersih.

 $\mathbb Z$  **CATATAN:** Langkah berikut berlaku untuk monitor dengan dudukan.

Untuk melepas dudukan:

- 1. Tempatkan monitor di atas kain lembut atau bantal.
- 2. Gunakan obeng panjang dan tipis untuk mendorong kait pelepas.
- 3. Setelah kait terlepas, lepas dudukan dari monitor.

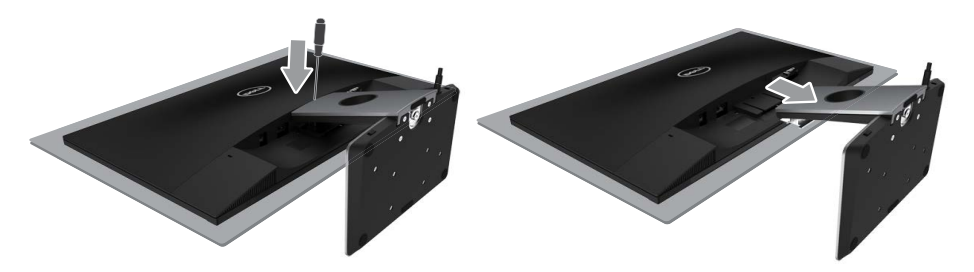

# <span id="page-15-1"></span><span id="page-15-0"></span>Mengoperasikan Monitor

### Menghidupkan Monitor

Tekan tombol  $\odot$  untuk menghidupkan monitor.

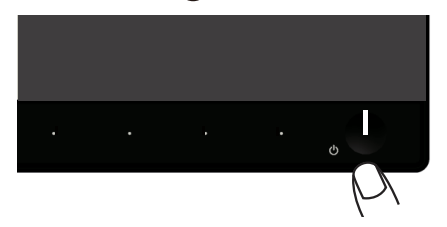

### Menggunakan Kontrol Panel di Depan

Gunakan tombol di bagian depan monitor untuk menyesuaikan tampilan gambar.

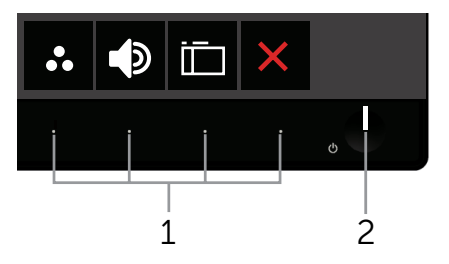

Tabel berikut berisi penjelasan tentang tombol panel depan:

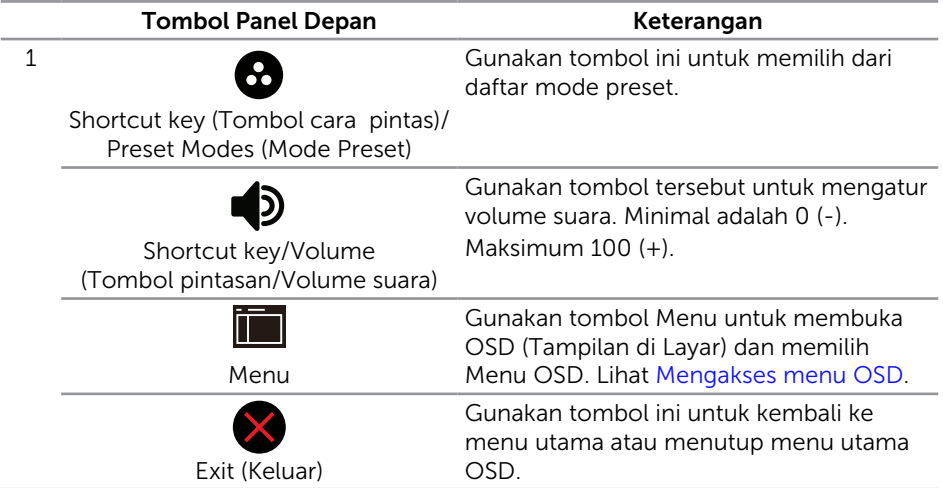

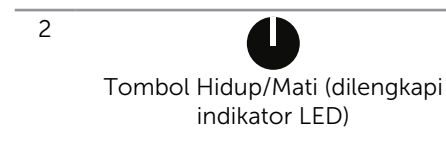

Gunakan tombol Power (Daya) untuk Menghidupkan dan Mematikan monitor.

Lampu berwarna putih menunjukkan monitor Hidup dan berfungsi sepenuhnya. Lampu berwarna putih berkedip menunjukkan mode hemat daya.

#### Kontrol OSD

Gunakan tombol di bagian depan monitor untuk menyesuaikan pengaturan gambar.

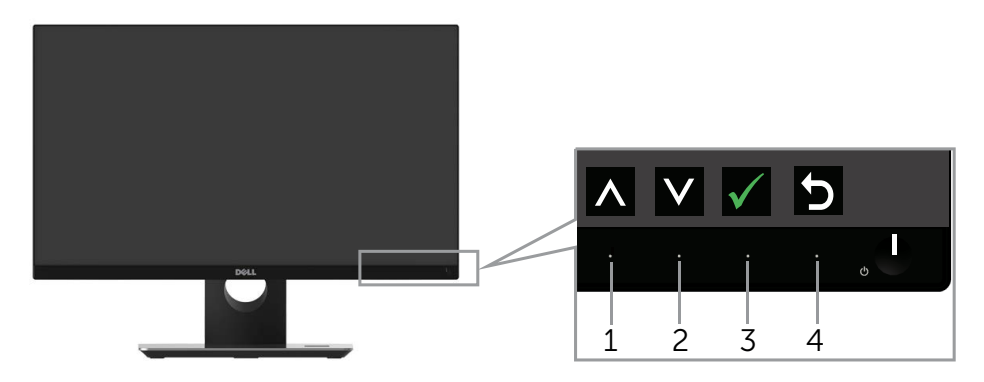

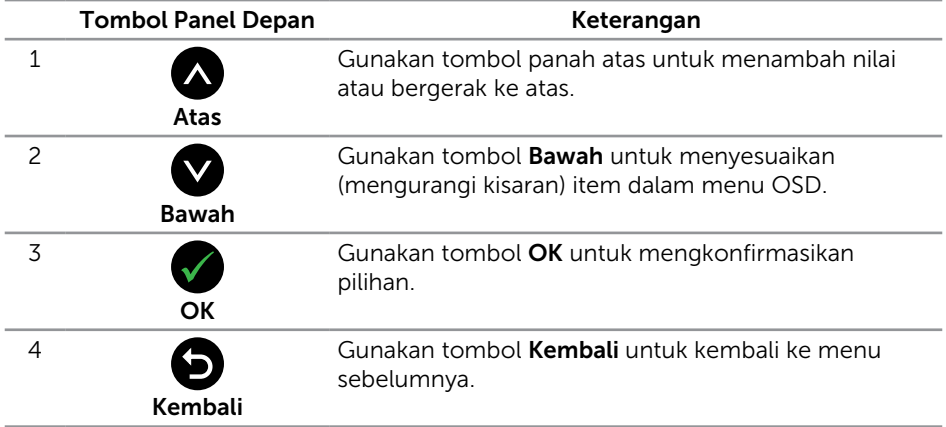

### <span id="page-17-0"></span>Menggunakan Menu OSD (Tampilan di Layar)

#### <span id="page-17-1"></span>Mengakses menu OSD

- $\mathbb Z$  **CATATAN:** Jika Anda mengubah pengaturan, lalu melanjutkan ke menu lain atau keluar dari menu OSD, monitor akan menyimpan perubahan tersebut secara otomatis. Perubahan juga akan disimpan jika Anda mengubah pengaturan, lalu menunggu hingga menu OSD ditutup.
	- 1. Tekan tombol **in** untuk menampilkan menu utama OSD.

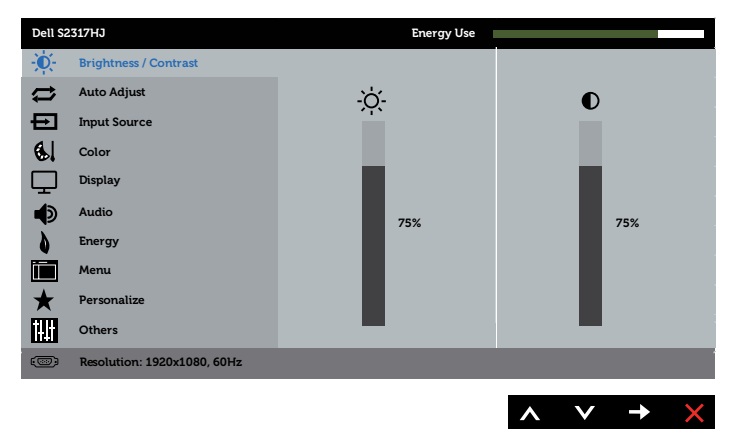

#### Menu Utama untuk input analog (VGA)

- 2. Tekan tombol  $\bigcirc$  dan  $\bigcirc$  untuk beralih di antara pilihan pengaturan. Saat Anda berpindah dari satu ikon ke ikon lainnya, nama pilihan akan disorot. Lihat tabel berikut yang berisi daftar lengkap tentang semua pilihan yang tersedia untuk monitor.
- **3.** Tekan tombol  $\blacktriangleright$  satu kali untuk mengaktifkan pilihan yang disorot.
- 4. Tekan tombol  $\bigcirc$  dan  $\bigcirc$  untuk memilih parameter yang diinginkan.
- 5. Tekan , lalu gunakan tombol  $\bigotimes$  dan  $\bigvee$ , berdasarkan indikator pada menu, untuk membuat perubahan.
- 6. Pilih tombol  $\bigodot$  untuk kembali ke menu utama.

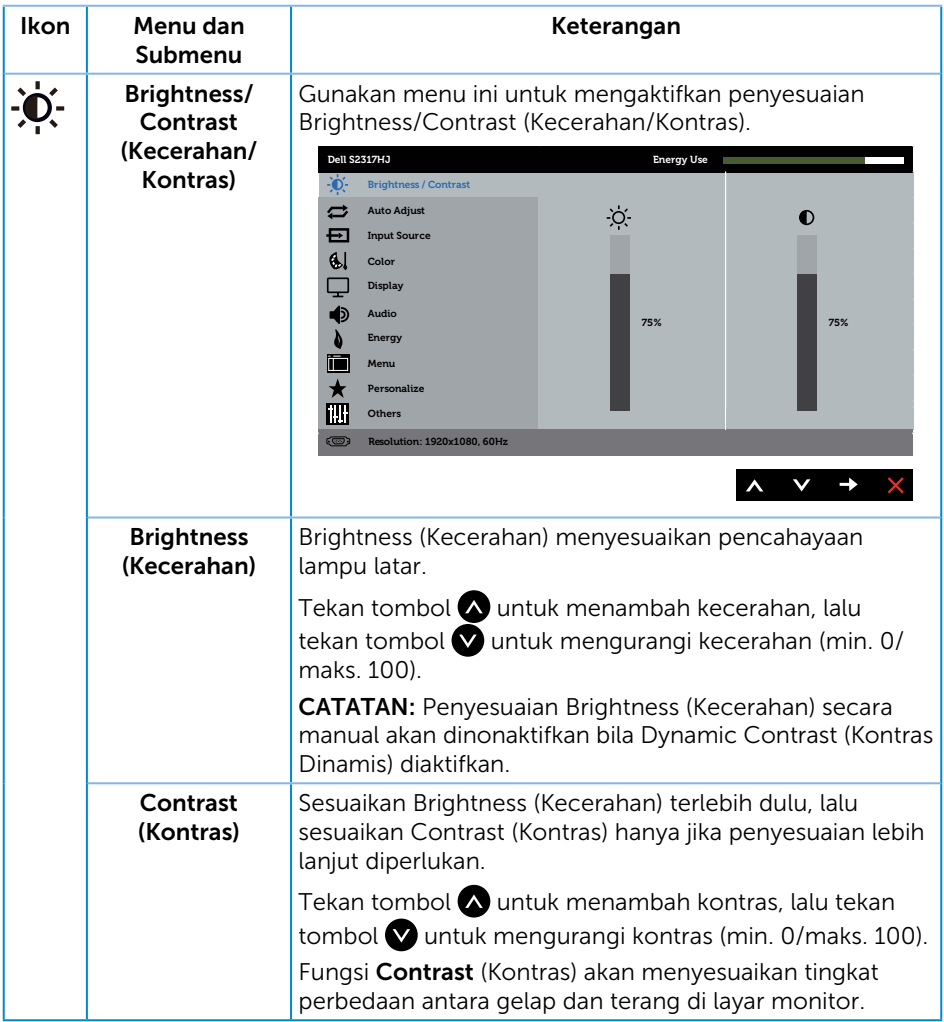

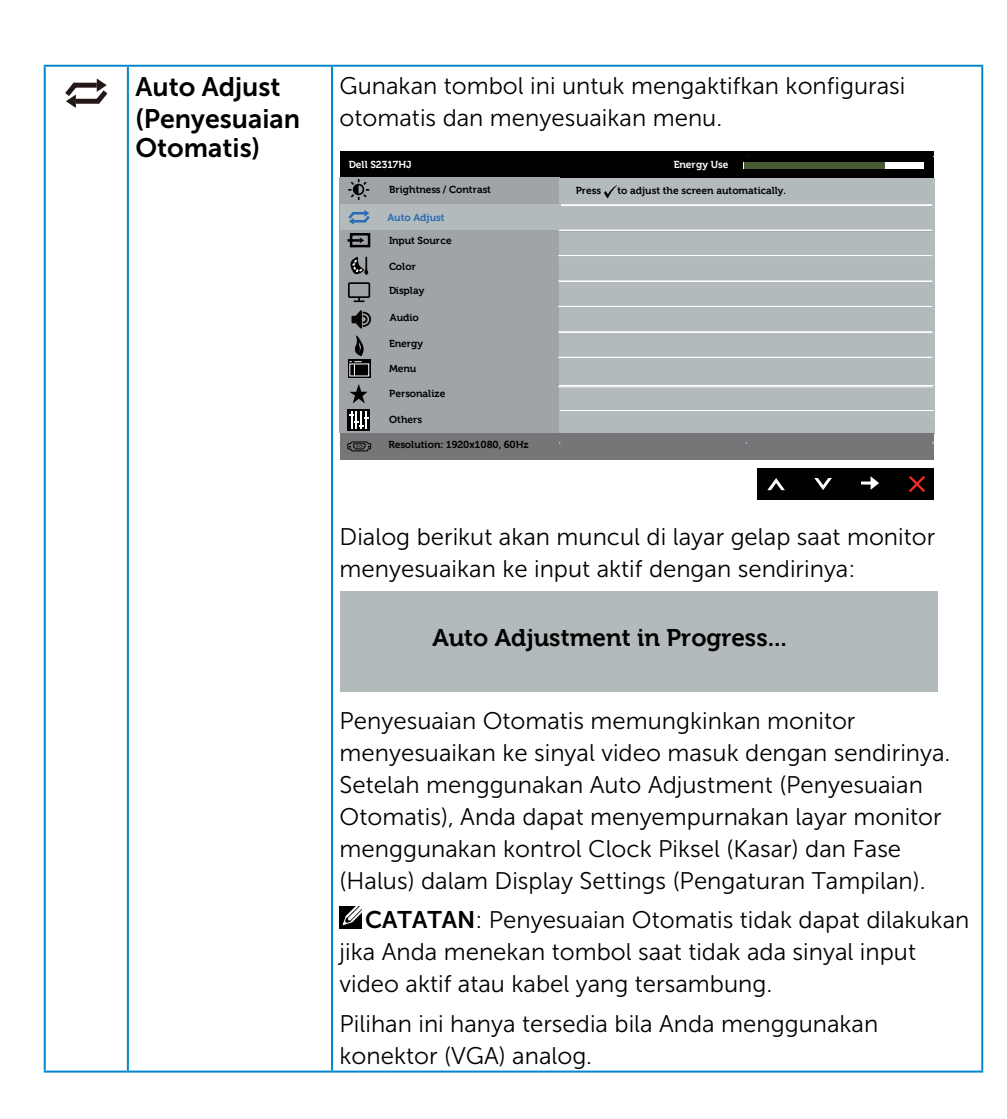

<span id="page-20-0"></span>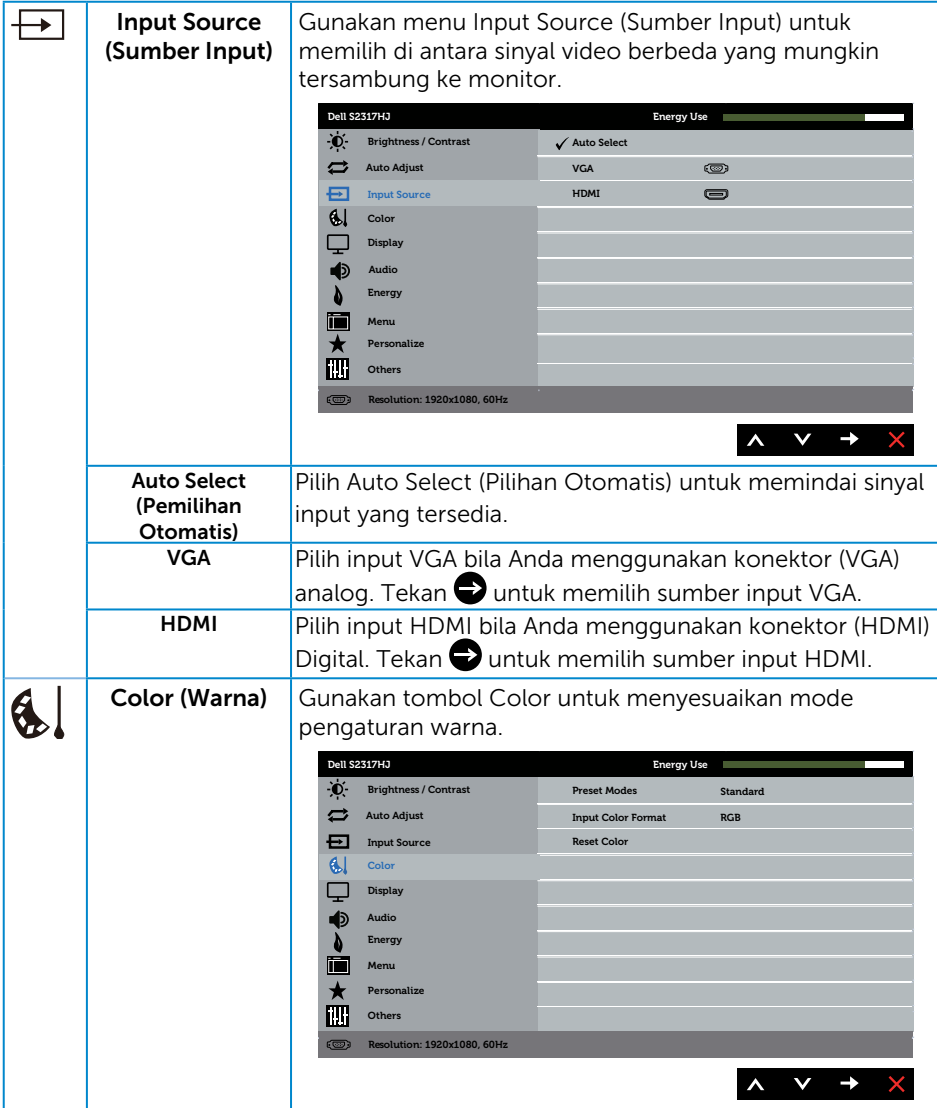

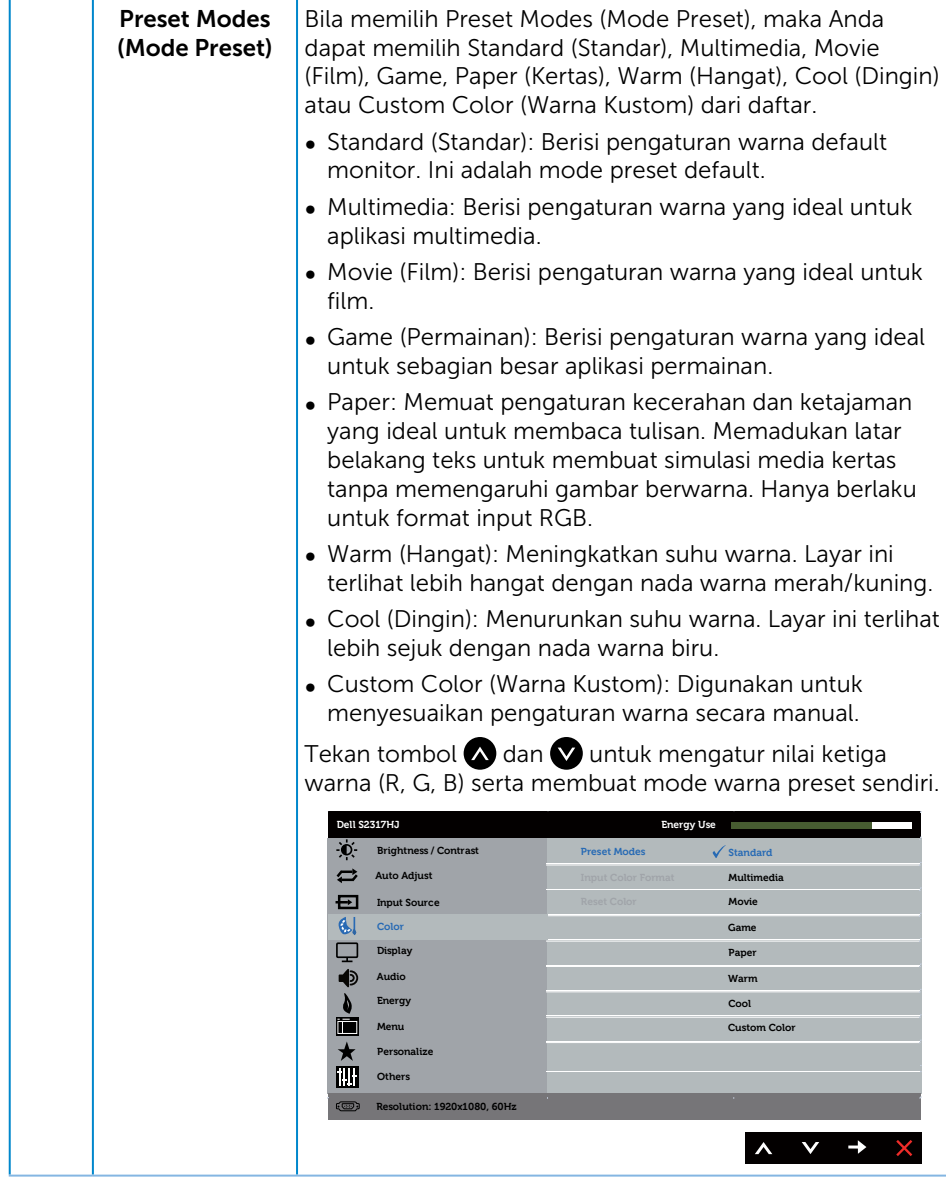

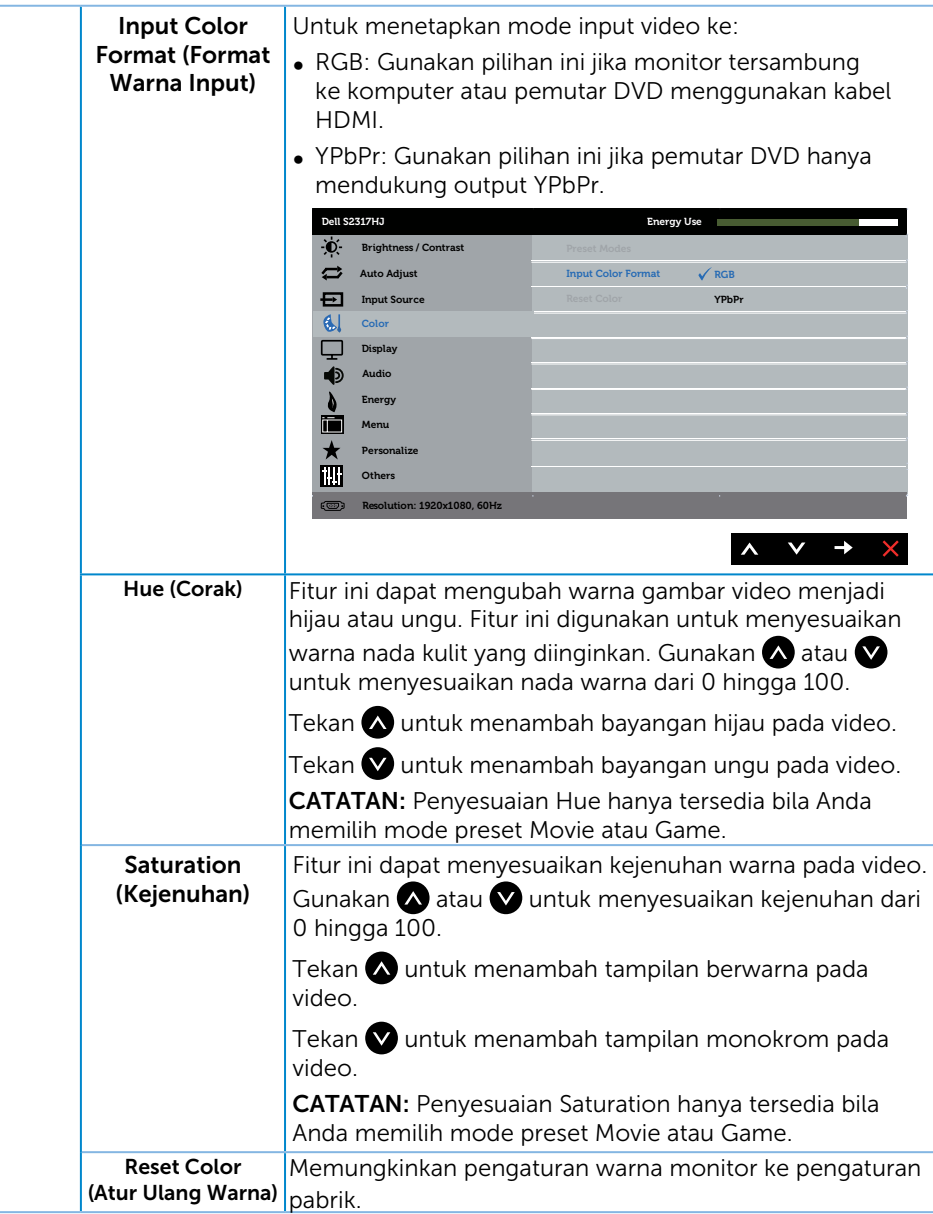

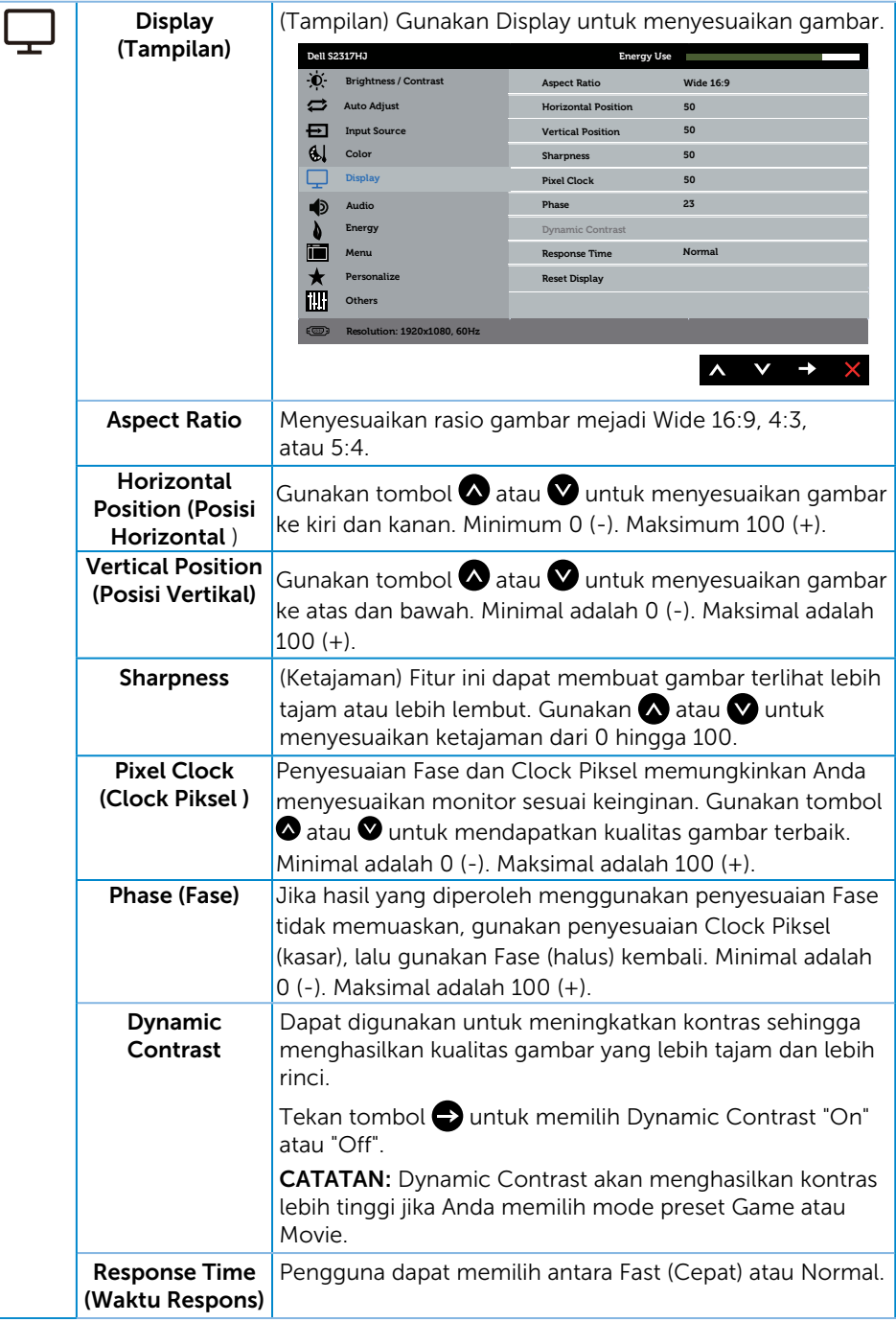

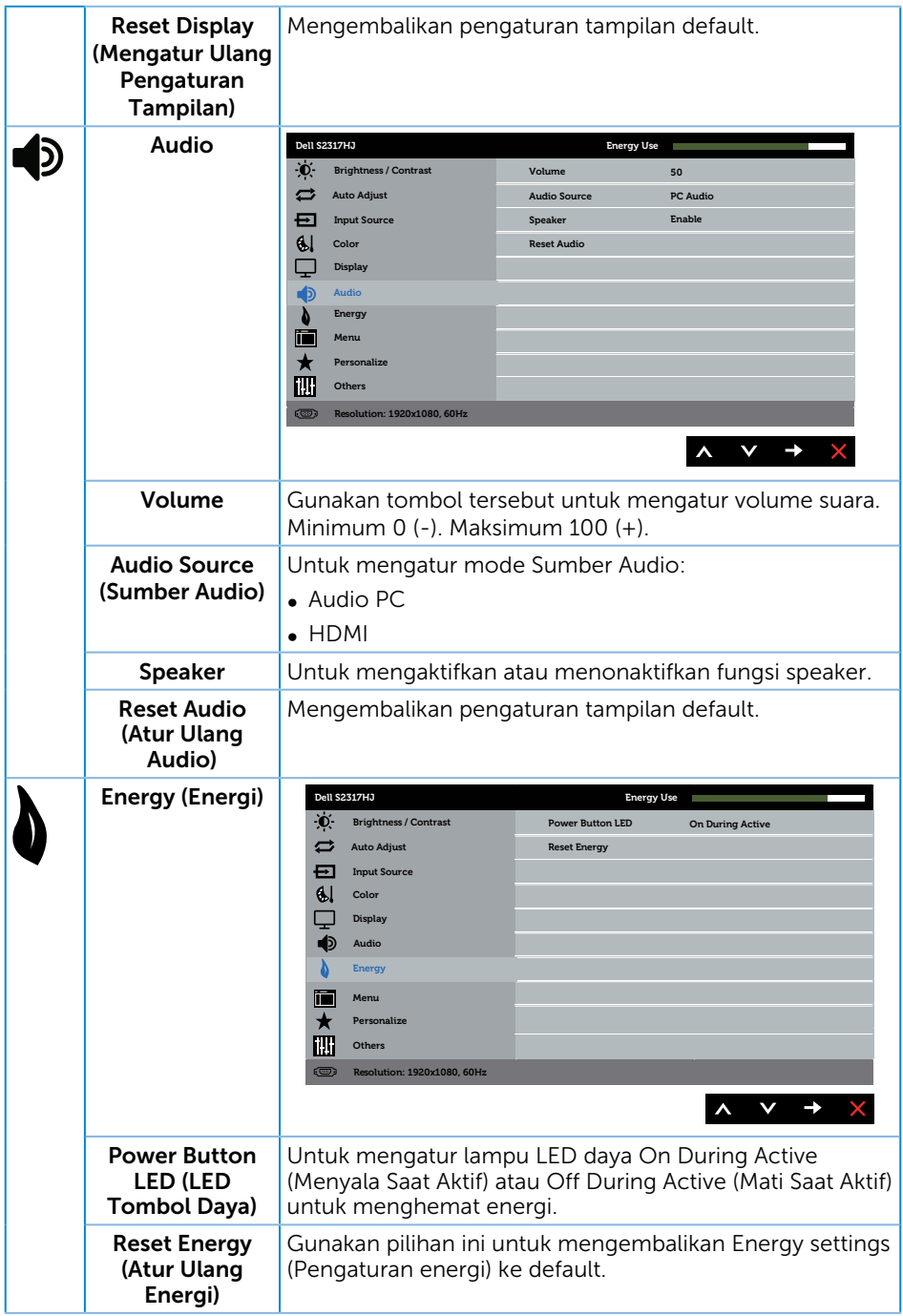

<span id="page-25-0"></span>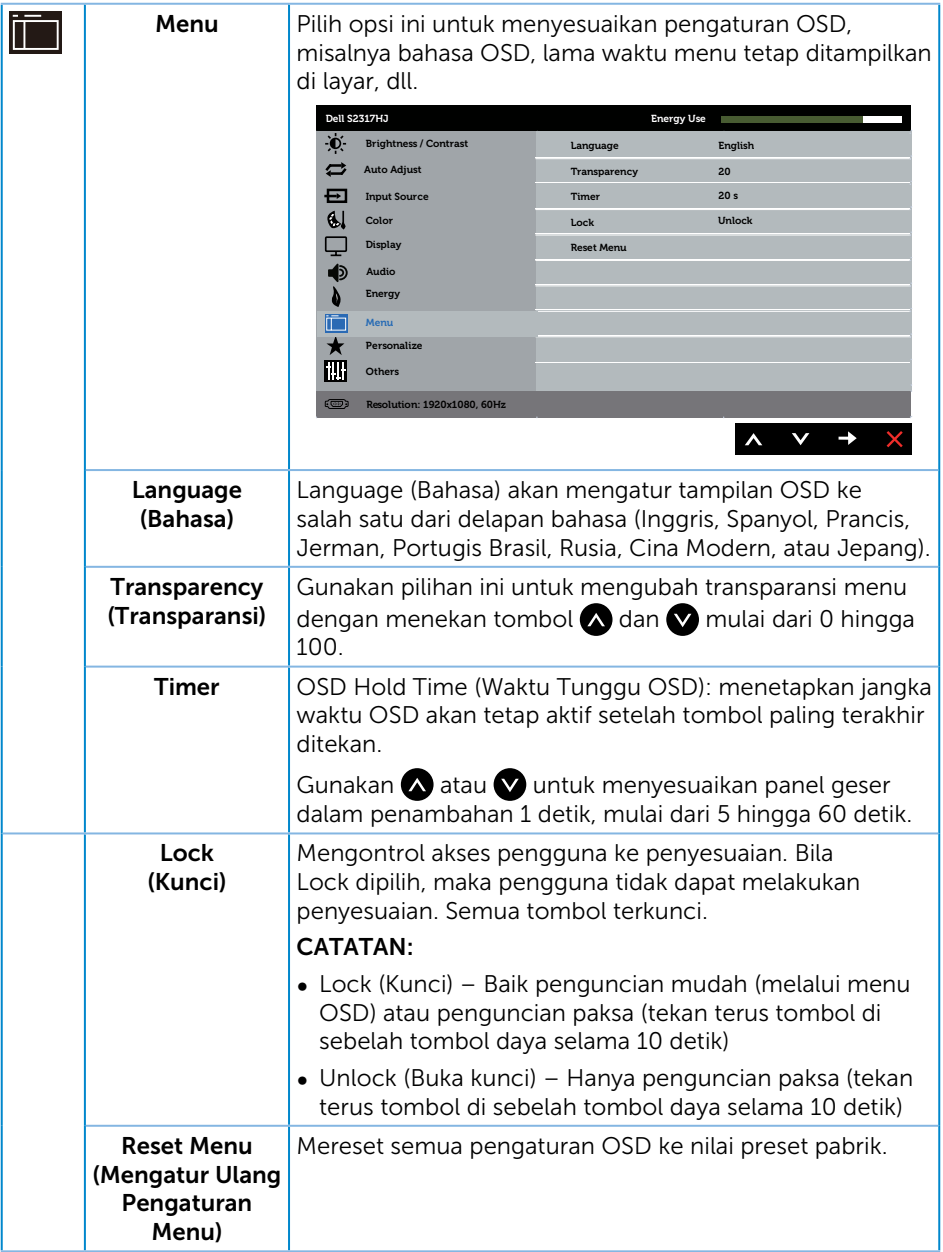

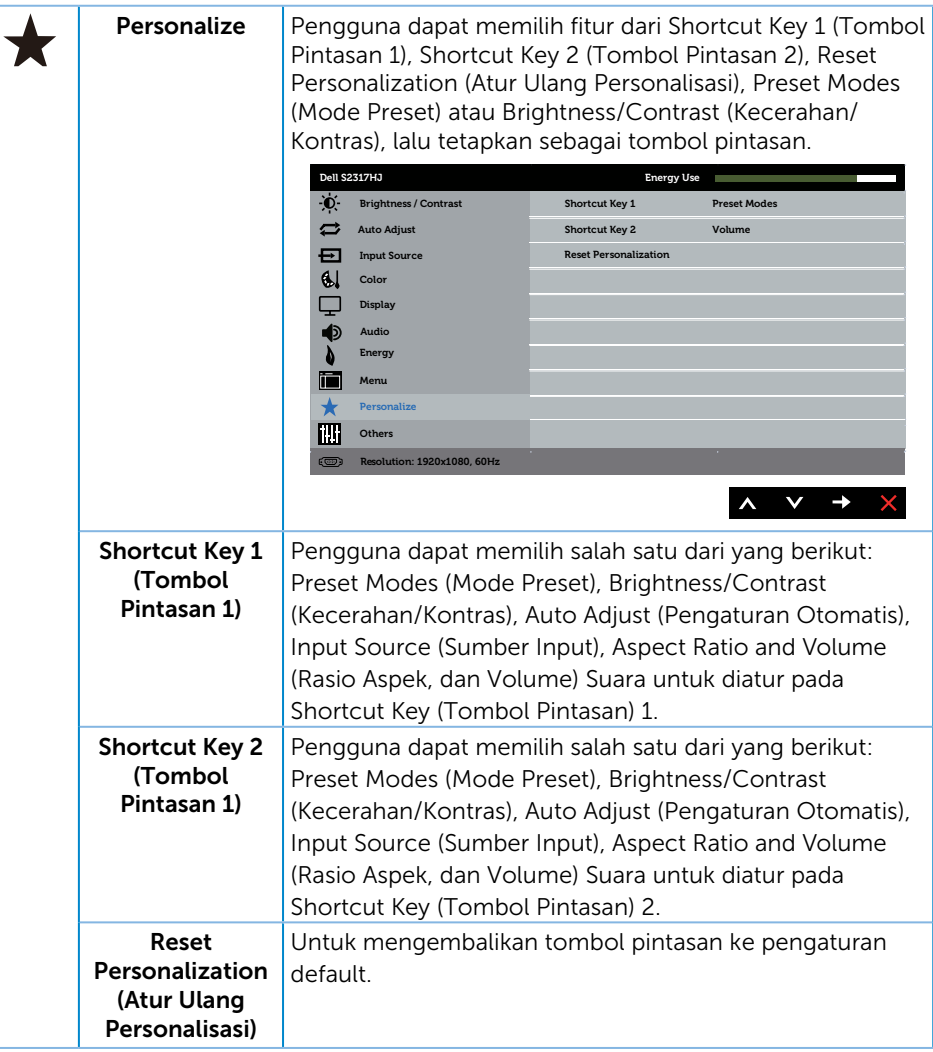

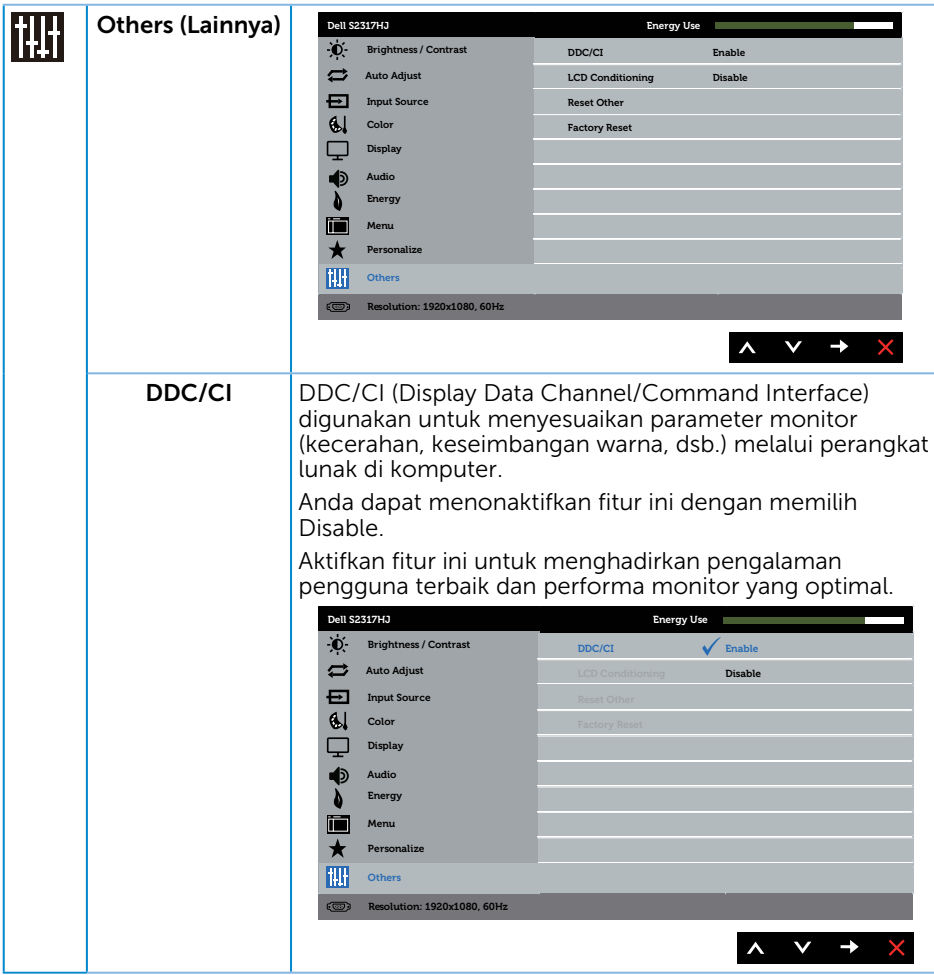

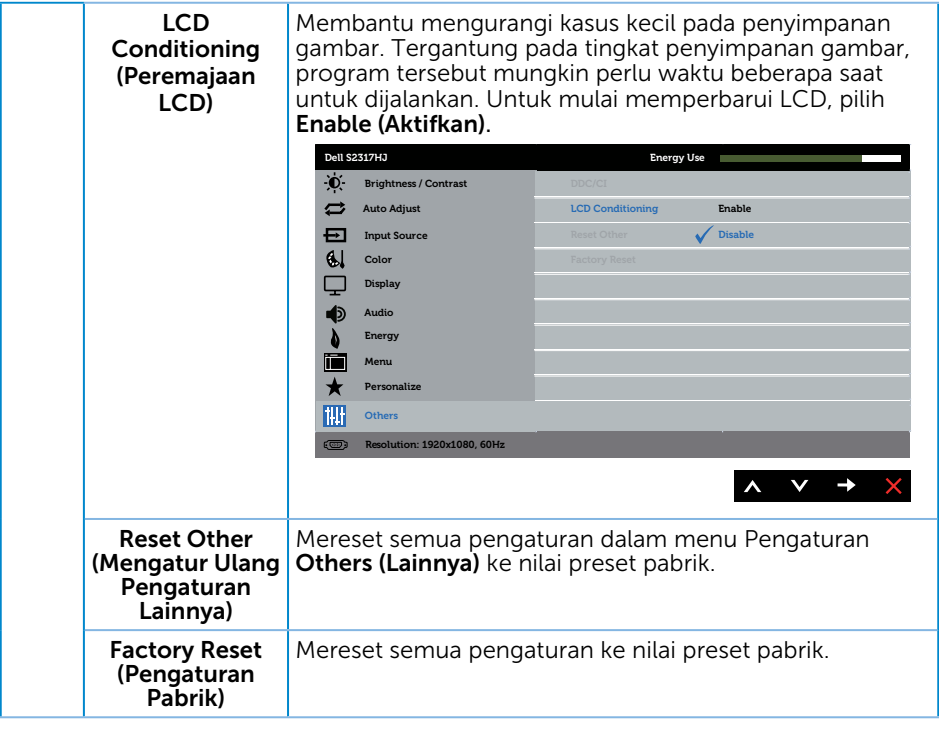

CATATAN: Monitor Anda dilengkapi fitur internal agar dapat mengkalibrasi kecerahan secara otomatis guna meremajakan LED.

#### OSD Warning Messages

(Pesan Peringatan OSD) Bila fitur Dynamic Contrast (Kontras Dinamis) diaktifkan (dalam mode preset berikut: Game (Permainan) atau Movie (Film)), penyesuaian kecerahan manual akan dinonaktifkan.

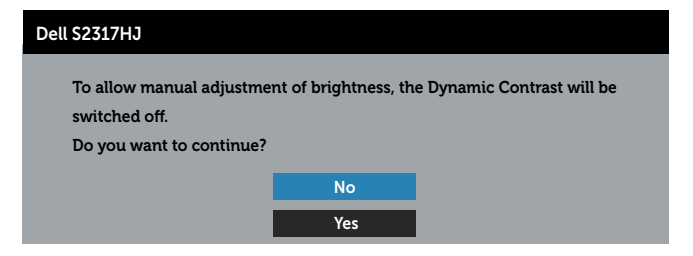

Bila monitor tidak mendukung mode resolusi tertentu, maka pesan berikut akan ditampilkan:

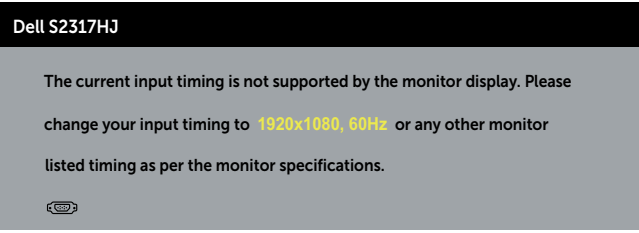

Artinya, monitor tidak dapat disinkronisasikan dengan sinyal yang diterima dari komputer. Baca [Spesifikasi Monitor](#page-43-1) untuk rentang frekuensi Horizontal dan Vertikal yang dapat digunakan monitor ini. Mode yang disarankan adalah 1920 x 1080.

Anda akan melihat pesan berikut sebelum fungsi DDC/CI dinonaktifkan:

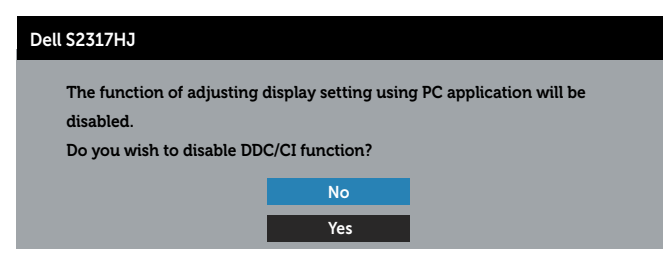

Bila monitor beralih ke Power Save Mode (Mode Hemat Daya), pesan berikut akan ditampilkan:

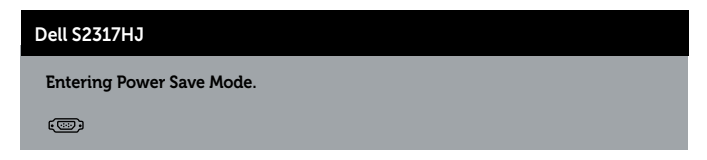

Jika Anda menekan tombol selain tombol daya, maka pesan berikut akan muncul, tergantung pada input yang dipilih:

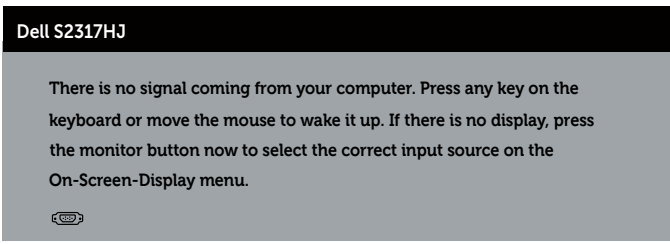

Jika VGA atau kabel HDMI tidak tersambung, maka kotak dialog melayang akan ditampilkan di bawah ini. Monitor akan beralih ke Power Save Mode (Mode Hemat Daya) setelah 5 menit dibiarkan dalam kondisi ini.

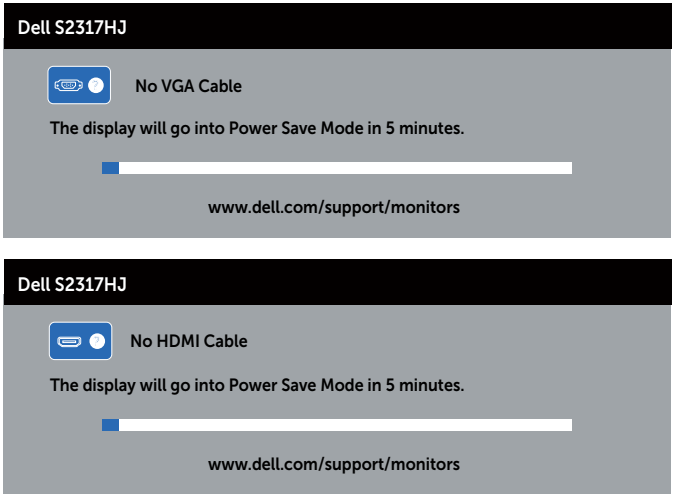

Untuk informasi lebih lanjut, baca [Pemecahan Masalah.](#page-35-1)

### <span id="page-31-0"></span>Menetapkan Resolusi Maksimum

Untuk menetapkan resolusi maksimum pada monitor:

Pada Windows 7, Windows 8, dan Windows 8.1:

- 1. Untuk Windows 8 dan Windows 8.1, pilih ubin Desktop untuk beralih ke desktop klasik.
- 2. Klik kanan desktop, lalu klik Screen Resolution (Resolusi Layar).
- 3. Klik daftar drop-down pada Resolusi Layar, lalu pilih 1920 x 1080.
- 4. Klik OK.

Pada Windows 10:

- 1. Klik kanan di desktop lalu klik Pengaturan tampilan.
- 2. Klik Pengaturan tampilan lanjutan.
- 3. Klik daftar menurun pada Resolusi lalu pilih 1920 x 1080.
- 4. Klik Terapkan.

Jika pilihan 1920 x 1080 tidak ditampilkan, Anda mungkin harus memperbarui driver VGA. Tergantung pada komputer, selesaikan salah satu prosedur berikut:

Jika Anda memiliki desktop atau laptop merk Dell:

● Kunjungi [www.dell.com/support](http://www.dell.com/support), masukkan tag servis, lalu download driver terbaru untuk kartu grafis Anda.

Jika Anda menggunakan komputer selain Dell (laptop maupun desktop):

- ∞ Kunjungi situs dukungan komputer Anda, lalu unduh driver grafis terbaru.
- ∞ Kunjungi situs dukungan komputer Anda, lalu unduh driver grafis terbaru.

### Menggunakan Kemiringan

**CATATAN:** Kondisi ini berlaku untuk monitor dengan dudukan. Bila Anda membeli dudukan lain, paca panduan pemasangan dudukan yang terkait untuk mengetahui petunjuk pemasangan.

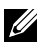

 $\mathbb Z$  **CATATAN:** Penyangga tidak terpasang saat monitor dikirim dari pabrik.

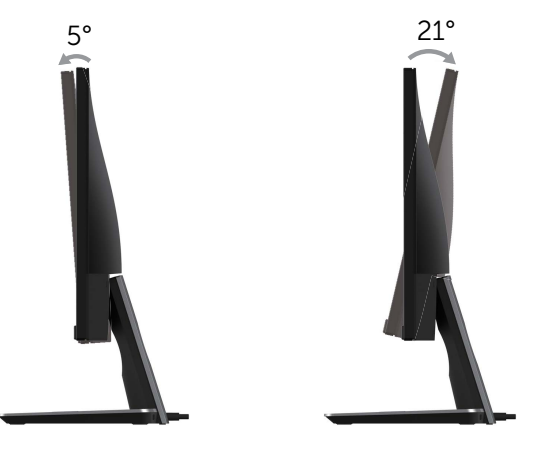

### <span id="page-32-0"></span>Menggunakan Dasar Pengisian Daya Nirkabel

Dasar standar monitor Anda memungkinkan Anda mengisi daya smartphone Qi (WPC) PMA bertsertifikat atau perangkat seluler. Untuk informasi lengkap tentang standar pengisian daya nirkabel dan perangkat berserttifikat, lihat

http://www.wirelesspowerconsortium.com dan http://www.merger.powermatters.org

#### Menyiapkan Fungsi Pengisian Daya Nirkabel

- 1. Pastikan kabel keluaran DC dan kabel daya terhubung dengan benar dan aman.
- 2. Geser sakelar listrik pengisian daya nirkabel untuk menampakkan warna hijau di hitam. LED putih menyala selama 3 detik dan kemudian mati yang menunjukkan fungsi pengisian daya nirkabel aktif.

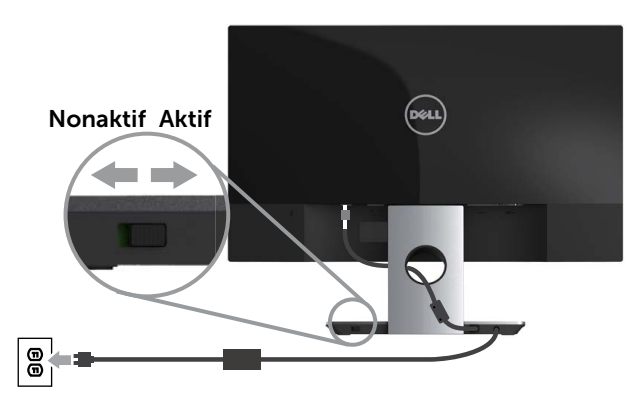

3. Matikan fungsi pengisian daya nirkabel, geser sakelar listrik pengisian daya nirkabel untuk menampakkan warna merah di hitam.

#### Mengisi daya Perangkat Seluler Nirkabel Anda.

Untuk mengisi daya perangkat seluler nirkabel Anda:

- 1. Baca dokumen yang dikirimkan bersama dengan perangkat seluler ini untuk mendapatkan informasi cara menggunakan fungsi pengisian daya nirkabel.
- 2. Pastikan area pengisian daya di bagian dasarnya tidak ada benda apa pun dan kemudian letakkan perangkat seluler Anda di bagian tengah area pengisian daya tersebut.

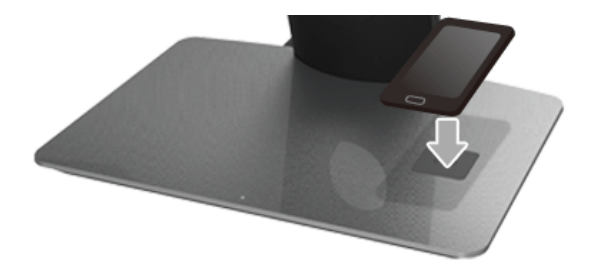

3. Bila perangkat sudah diletakkan dengan benar di area pengisian daya, LED menyala putih yang menunjukkan bahwa perangkat Anda sedang mengisi daya.

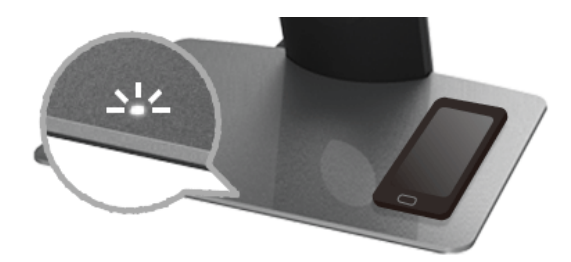

4. Bila baterai perangkat sudah penuh terisi daya (biasanya sekitar >98%), lampu LED mati.

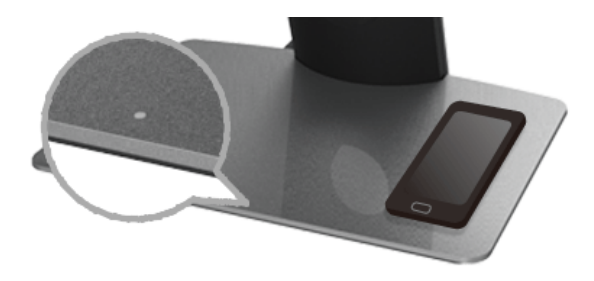

A PERINGATAN: Jangan mengisi daya pada perangkat Qi (WPC)/PMA tidak bersertifikat, atau meletakkan benda apa pun di area pengisian daya nirkabel. Jika Anda gunakan tutup pengsi daya Qi (WPC) PMA nirkabel bersertifikat untuk perangkat seluler, jangan letakkan tutupnya di area pengisian daya tanpa perangkat seluler ada di dalamnya.

A PERINGATAN: Jangan letakkan media penyimpanan magnetik (seperti floppy disk atau kartu kredit) dekat dengan area pengisian daya. Karena data di media tersebut dapat terhapus.

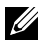

**CATATAN:** Waktu yang dibutuhkan untuk mengisi daya lengkap perangkat seluler bergantung pada usia/kapasitas baterai perangkat dan efisiensi pengisian dayanya.

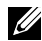

 $\mathbb Z$  **CATATAN:** Untuk menghindari ada gangguan saat perangkat Anda sedang mengisi daya, jangan letakkan apa pun di sekitar perangkat dan area pengisian daya.

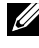

CATATAN: Biasanya dasar standar pengisian daya dan perangkat seluler menjadi panas ketika sedang mengisi daya.

 $\mathbb Z$  **CATATAN:** Fungsi pengisian daya nirkabel akan mati jika daya monitor juga mati.

#### Perilaku Status LED Pengisi Daya

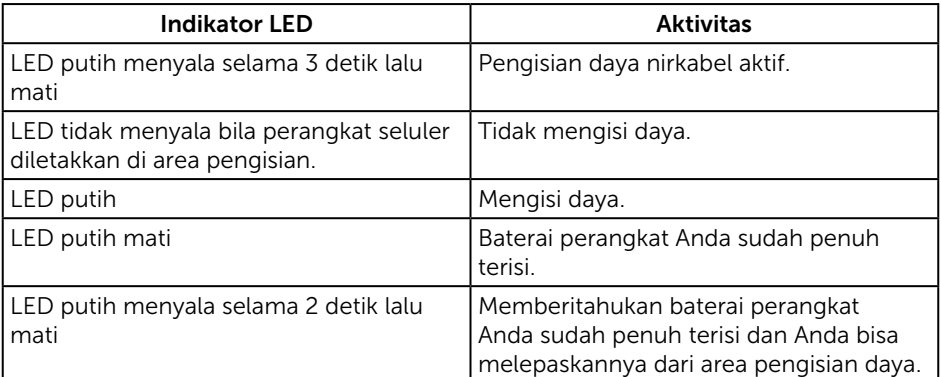

Tabel berikut ini menjelaskan status LED yang menunjukkan:

### <span id="page-35-1"></span><span id="page-35-0"></span>Pemecahan Masalah

**A PERINGATAN:** Sebelum memulai prosedur di bagian ini, ikuti Petunjuk [Keselamatan.](#page-40-2)

### Uji Mandiri

Monitor ini dilengkapi fitur uji mandiri yang memungkinkan Anda memeriksa apakah monitor berfungsi dengan baik. Jika monitor dan komputer telah tersambung dengan benar namun layar monitor tetap gelap, jalankan uji mandiri monitor dengan melakukan langkah-langkah berikut:

- 1. Matikan komputer dan monitor.
- 2. Lepas kabel video dari bagian belakang komputer. Untuk memastikan pengoperasian Uji Mandiri yang benar, lepas semua kabel digital dan analog dari bagian belakang komputer.
- 3. Hidupkan monitor.

Jika monitor berfungsi dengan benar, maka monitor dapat mendeteksi ketiadaan sinyal dan salah satu pesan berikut akan ditampilkan. Sewaktu berada dalam mode uji mandiri, LED daya tetap berwarna putih.

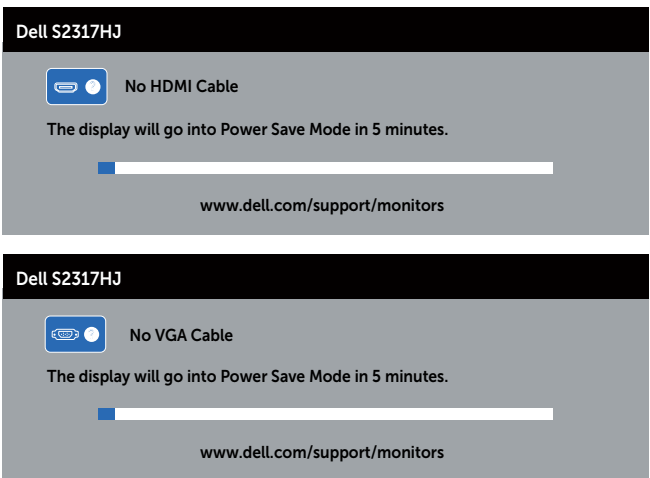

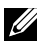

 $\mathbb Z$  **CATATAN:** Kotak ini juga akan muncul selama pengoperasian sistem normal, jika sambungan kabel video terlepas atau rusak.

4. Matikan monitor, sambungkan kembali kabel video, lalu hidupkan komputer dan monitor.

Jika monitor tetap gelap setelah kabel disambungkan kembali, periksa pengontrol video dan komputer karena monitor berfungsi dengan baik.

### <span id="page-36-0"></span>Diagnosis Internal

Monitor ini dilengkapi program diagnosis internal yang dapat membantu Anda menentukan apakah ketidaknormalan layar yang dialami adalah masalah bawaan pada monitor, atau pada komputer maupun kartu video.

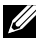

CATATAN: Anda hanya dapat menjalankan diagnosis internal bila kabel video dilepas dan monitor berada dalam *mode uji mandiri*.

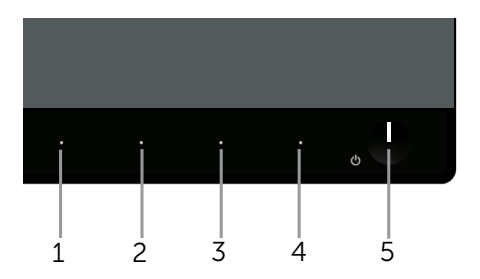

Untuk menjalankan diagnosis internal:

- 1. Pastikan layar bersih (tidak ada partikel debu pada permukaan layar).
- 2. Lepas kabel video dari bagian belakang komputer maupun monitor. Monitor akan beralih ke mode uji mandiri.
- 3. Tekan terus Tombol 1 dan Tombol 4 secara bersamaan selama 2 detik. Layar abu-abu muncul.
- 4. Periksa ketidaknormalan pada layar secara menyeluruh.
- 5. Tekan kembali Tombol 4 pada panel depan. Warna layar berubah menjadi merah.
- 6. Periksa ketidaknormalan pada layar.
- 7. Ulangi langkah 5 dan 6 untuk memeriksa layar berwarna hijau, biru, hitam, putih, dan layar teks.

Pengujian akan selesai setelah layar teks muncul. Untuk keluar, tekan kembali Tombol 4.

Jika Anda tidak mendeteksi ketidaknormalan apa pun pada layar setelah menggunakan program diagnosis internal, berarti monitor berfungsi baik. Periksa kartu video dan komputer.

### <span id="page-37-0"></span>Masalah Umum

Tabel berikut berisi informasi umum tentang masalah pada monitor yang biasa terjadi dan mungkin Anda alami beserta kemungkinan solusinya:

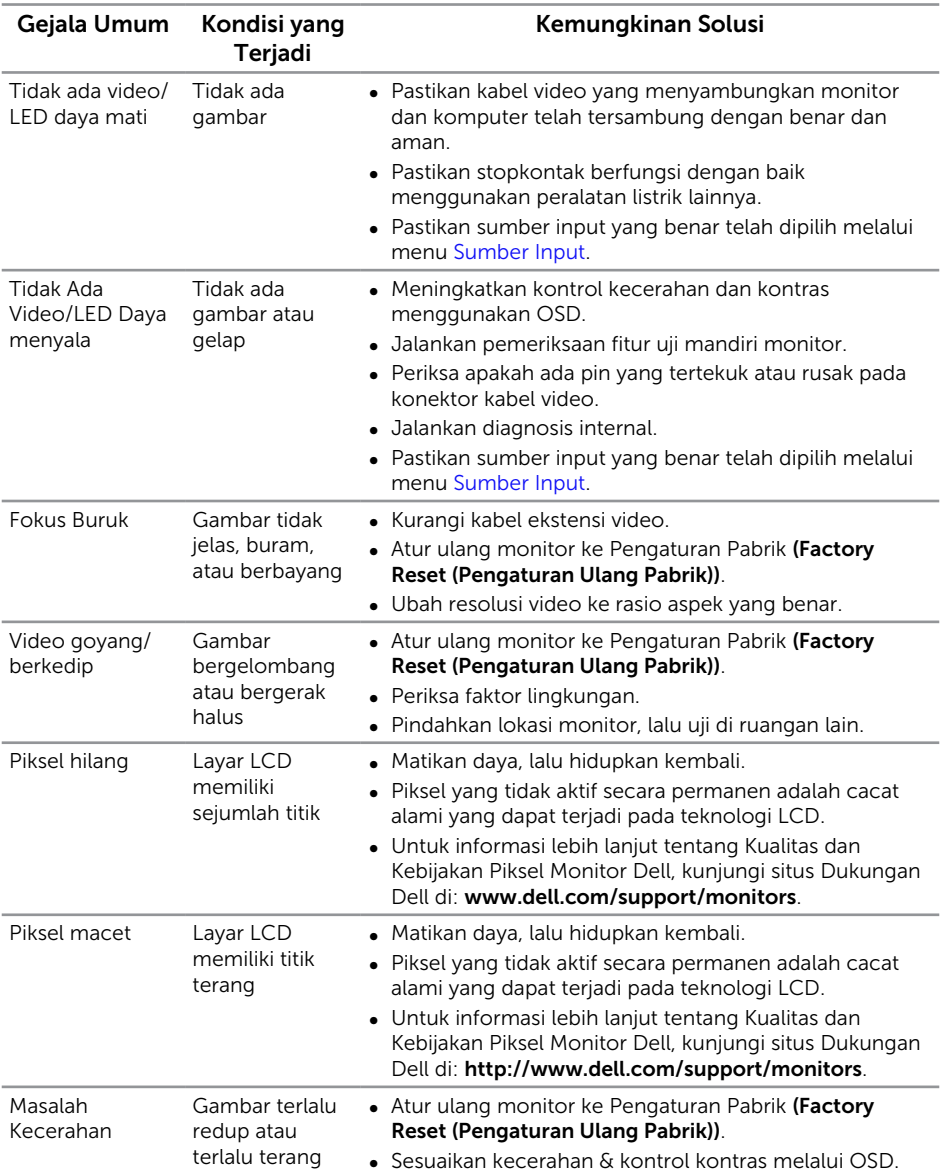

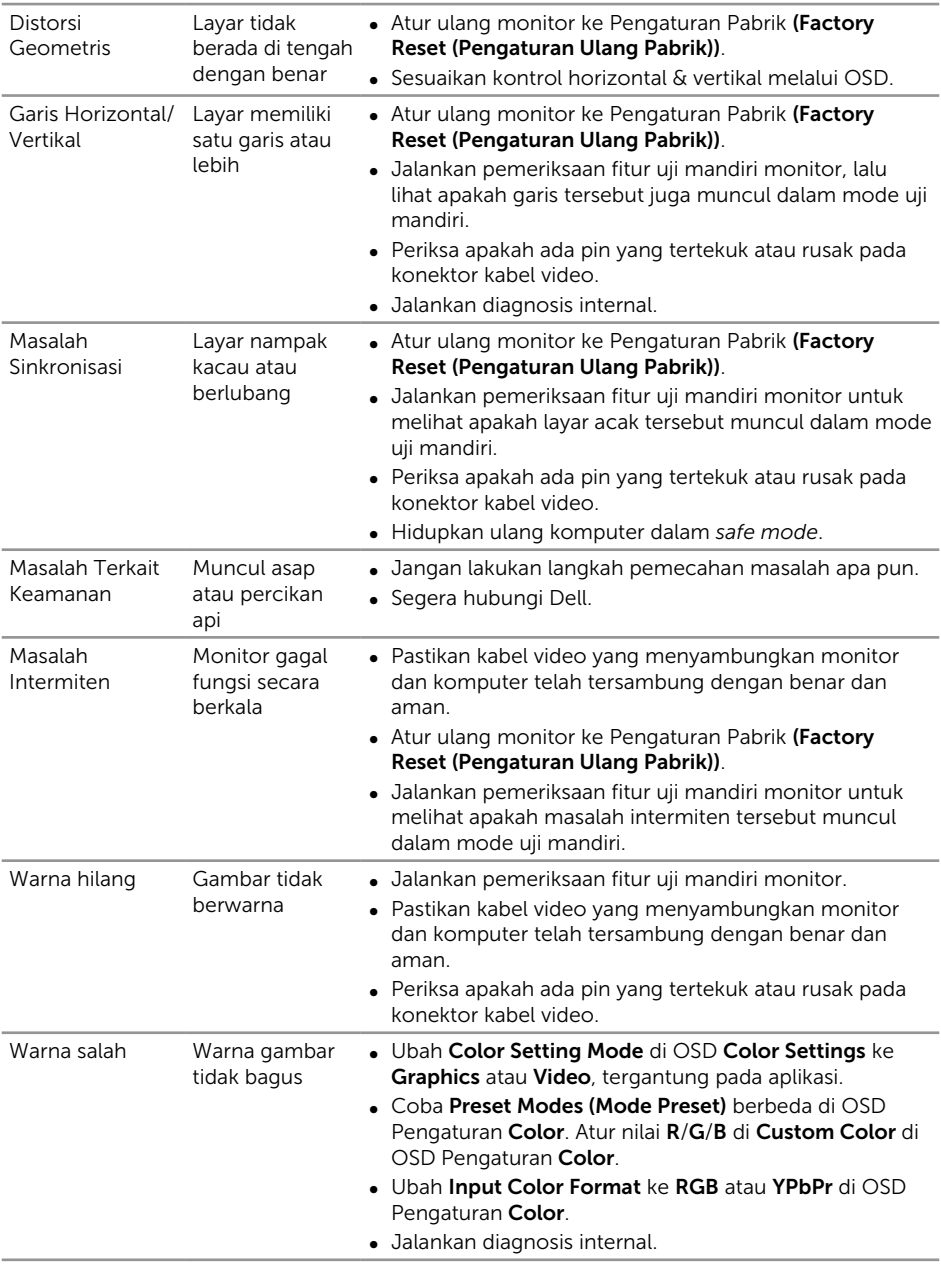

<span id="page-39-0"></span>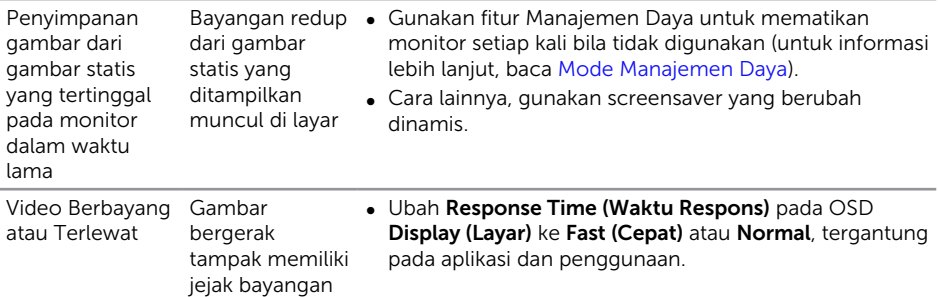

### Masalah Khusus Produk

atau tepi cerah.

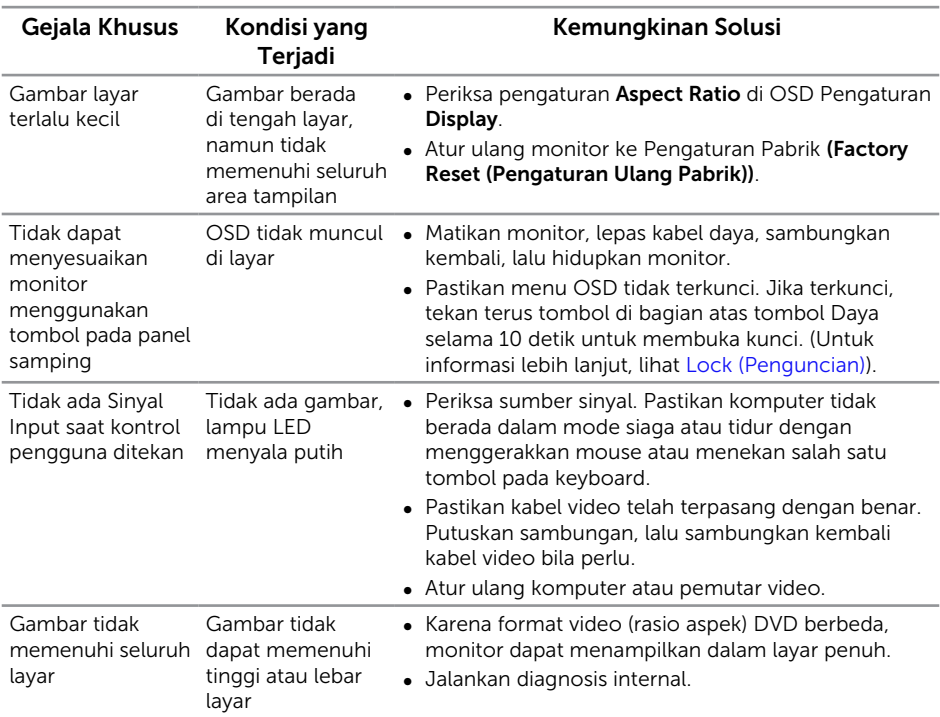

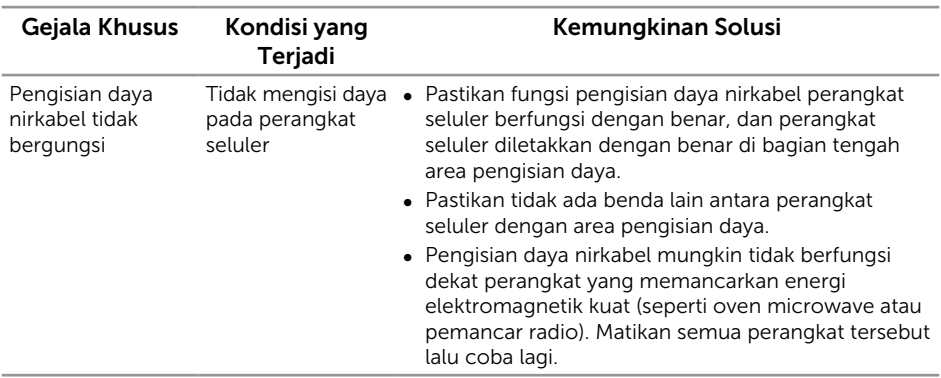

## <span id="page-40-0"></span>Masalah Spesifik Pengisian Daya Nirkabel

### Lampiran

<span id="page-40-2"></span>PERINGATAN: Petunjuk Keselamatan

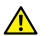

PERINGATAN: Penggunaan kontrol, penyesuaian, atau prosedur selain yang ditetapkan dalam dokumen ini dapat mengakibatkan terjadinya sengatan listrik, bahaya listrik, dan/atau bahaya mekanis.

A PERINGATAN: Untuk layar dengan bezel mengkilap, pengguna harus mempertimbangkan penempatan layar karena refleksi permukaan terang dan cerah di sekitar pada bezel dapat mengganggu.

Untuk informasi tentang petunjuk keselamatan, baca *Panduan Informasi Produk*.

### Informasi FCC (Hanya untuk AS) dan Informasi Peraturan Lainnya

Untuk informasi tentang FCC dan informasi peraturan lainnya, kunjungi situs web kepatuhan hukum yang terdapat di [www.dell.com/regulatory\\_compliance.](http://www.dell.com/regulatory_compliance)

# <span id="page-40-1"></span>Hubungi Dell

Untuk pelanggan di Amerika Serikat, hubungi 800-WWW-DELL (800-999-3355).

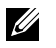

CATATAN: Jika Anda tidak memiliki sambungan Internet aktif, informasi kontak dapat ditemukan pada faktur pembelian, slip kemasan, tagihan, atau katalog produk Dell.

Dell menyediakan beberapa pilihan dukungan dan layanan berbasis online dan telepon. Ketersediaan dapat berbeda menurut negara maupun produk, dan beberapa layanan mungkin tidak tersedia di wilayah Anda.

<span id="page-41-0"></span>Untuk mendapatkan konten dukungan Monitor secara online:

1. Kunjungi www.dell.com/support/monitors.

Untuk menghubungi Dell terkait masalah penjualan, dukungan teknis, atau layanan pelanggan:

- 1. Kunjungi www.dell.com/support.
- 2. Verifikasikan negara atau kawasan Anda dalam menu drop-down Pilih Negara/ Kawasan di bagian bawah halaman.
- 3. Klik Hubungi Kami di sisi kiri halaman.
- 4. Pilih link layanan atau dukungan yang sesuai dengan kebutuhan Anda.
- 5. Pilih metode untuk menghubungi Dell yang nyaman bagi Anda.
- A PERINGATAN: Untuk layar dengan bezel mengkilap, pengguna harus mempertimbangkan penempatan layar karena refleksi permukaan terang dan cerah di sekitar pada bezel dapat mengganggu.

### Mengkonfigurasi Monitor

#### Mengatur resolusi layar

Untuk performa layar yang optimal pada sistem operasi Microsoft Windows, atur resolusi layar ke 1920 x 1080 piksel dengan melakukan langkah-langkah berikut:

Pada Windows 7, Windows 8, dan Windows 8.1:

- 1. Untuk Windows 8 dan Windows 8.1, pilih ubin Desktop untuk beralih ke desktop klasik.
- 2. Klik kanan desktop, lalu klik Screen Resolution (Resolusi Lavar).
- 3. Klik daftar drop-down pada Resolusi Layar, lalu pilih 1920 x 1080.
- 4. Klik OK.

Pada Windows 10:

- 1. Klik kanan di desktop lalu klik Pengaturan tampilan.
- 2. Klik Pengaturan tampilan lanjutan.
- 3. Klik daftar menurun pada Resolusi lalu pilih 1920 x 1080.
- 4. Klik Terapkan.

Jika resolusi yang disarankan sebagai pilihan tidak ditampilkan, Anda mungkin perlu memperbarui driver grafis. Pilih skenario di bawah ini yang paling sesuai dengan sistem komputer Anda, lalu ikuti langkah-langkah yang diberikan.

#### Jika Anda memiliki desktop Dell™ atau komputer portabel Dell™ dengan akses Internet

- 1. Buka www.dell.com/support, masukkan tanda layanan Anda, dan download driver terbaru dari kartu grafis Anda.
- 2. Setelah menginstal driver untuk adapter grafis, coba atur kembali resolusi ke 1920 x 1080.

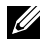

**CATATAN:** Jika Anda tidak dapat menetapkan resolusi ke 1920 x 1080, hubungi Dell™ untuk mendapatkan informasi tentang adapter grafis yang mendukung resolusi tersebut.

#### Jika Anda memiliki desktop, komputer portabel, atau kartu grafis selain Dell™

Pada Windows 7, Windows 8, dan Windows 8.1:

- 1. Untuk Windows 8 dan Windows 8.1, pilih ubin Desktop untuk beralih ke desktop klasik.
- 2. Klik kanan desktop, lalu klik Personalization.
- 3. Klik Change Display Settings.
- 4. Klik Advanced Settings.
- 5. Kenali pemasok untuk pengontrol grafis dari keterangan di bagian atas jendela (misalnya, NVIDIA, ATI, Intel, dsb.).
- 6. Kunjungi situs web penyedia kartu grafis untuk pembaruan driver (misalnya, [www.ATI.com](http://www.ATI.com) ATAU [www.NVIDIA.com](http://www.NVIDIA.com)).
- 7. Setelah menginstal driver untuk adapter grafis, coba atur kembali resolusi ke 1920 x 1080.

Pada Windows 10:

- 1. Klik kanan di desktop lalu klik Pengaturan tampilan.
- 2. Klik Pengaturan tampilan lanjutan.
- 3. Klik daftar menurun pada Resolusi lalu pilih 1920 x 1080.
- 4. Kenali pemasok untuk pengontrol grafis dari keterangan di bagian atas jendela (misalnya, NVIDIA, ATI, Intel, dsb.).
- 5. Kunjungi situs web penyedia kartu grafis untuk pembaruan driver (misalnya, [www.ATI.com](http://www.ATI.com) ATAU [www.NVIDIA.com](http://www.NVIDIA.com)).
- 6. Setelah menginstal driver untuk adapter grafis, coba atur kembali resolusi ke 1920 x 1080.

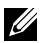

 $\mathbb Z$  **CATATAN:** Jika Anda tidak dapat mengatur resolusi yang disarankan, hubungi produsen komputer atau pertimbangkan untuk membeli adapter grafis yang akan mendukung resolusi video.

# <span id="page-43-1"></span><span id="page-43-0"></span>Spesifikasi Monitor

#### Spesifikasi Panel Datar

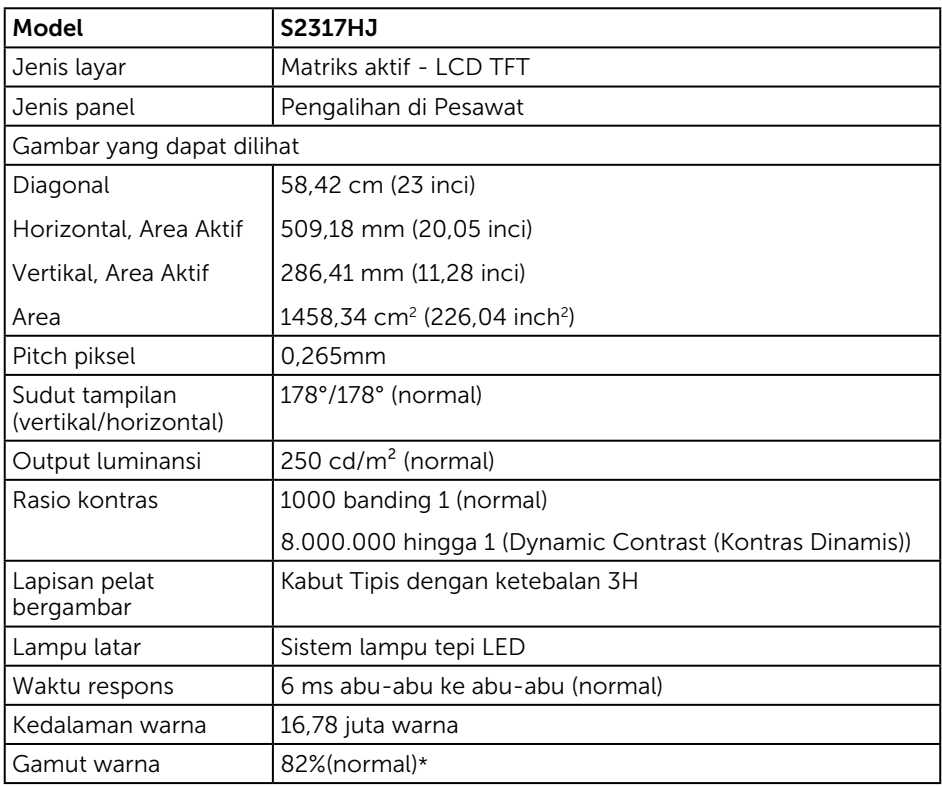

\*[S2317HJ] gamut warna(normal) berdasarkan standar uji CIE1976(82%) dan CIE1931(72%).

#### Spesifikasi Resolusi

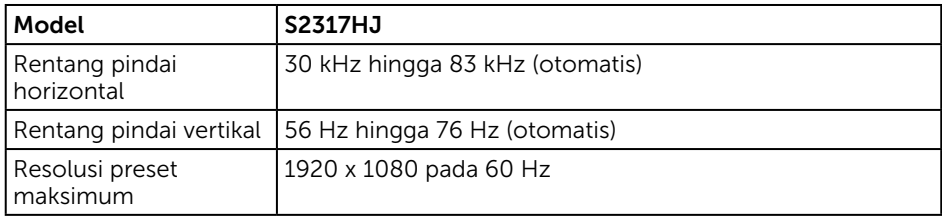

### Mode Tampilan Preset

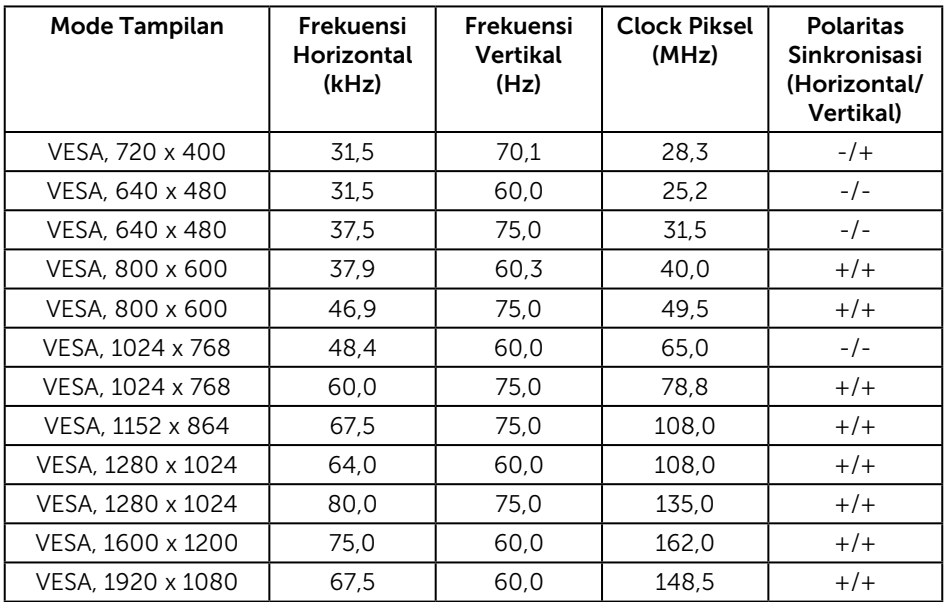

#### Spesifikasi Listrik

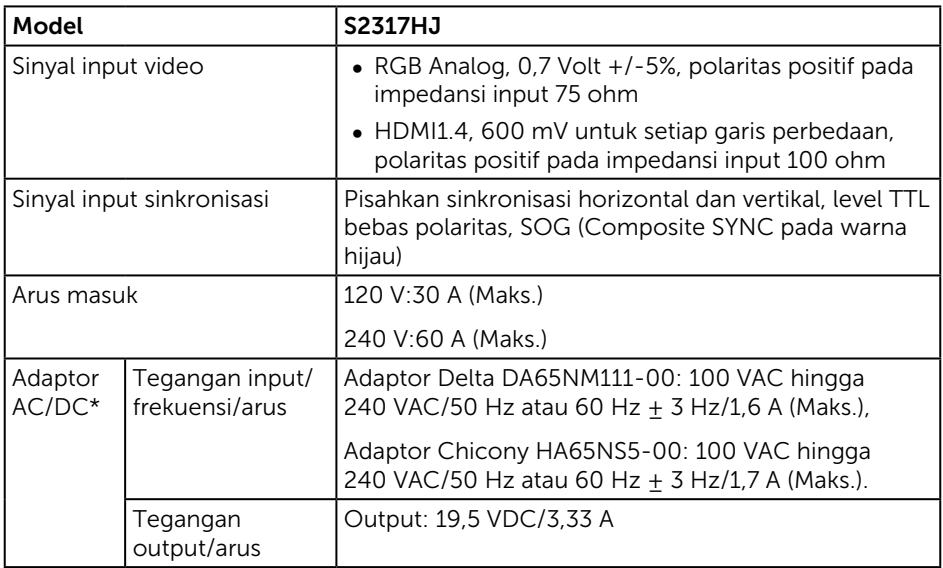

#### Karakteristik Fisik

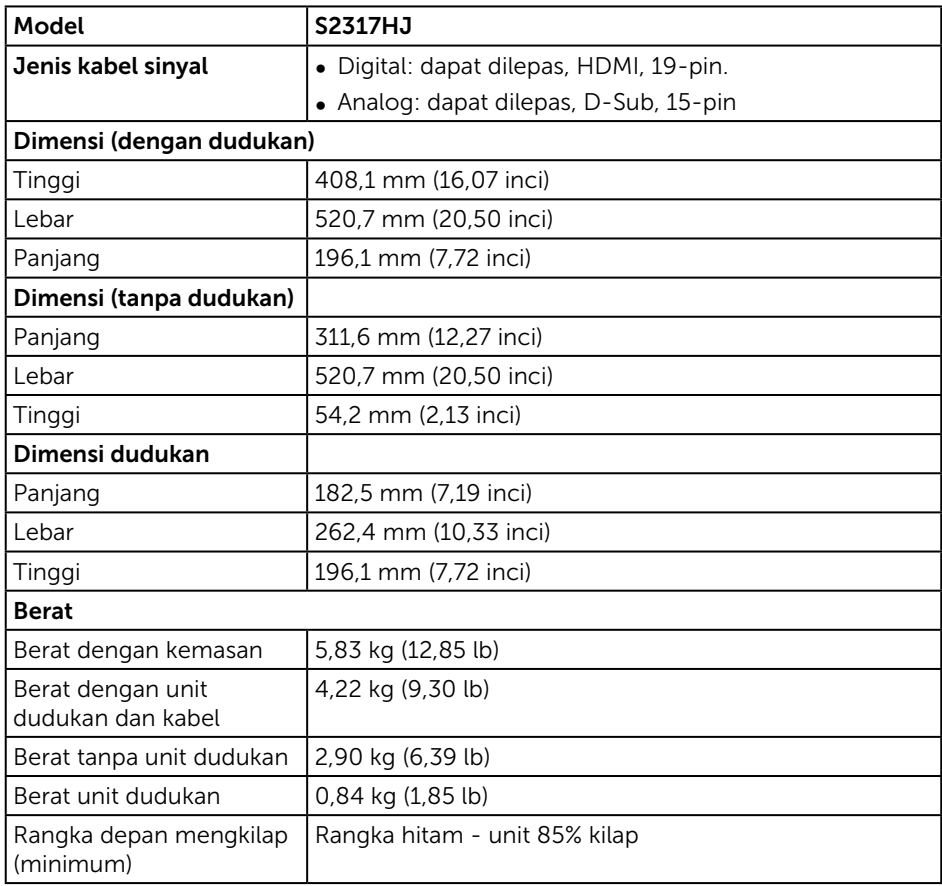

#### Karakteristik Lingkungan

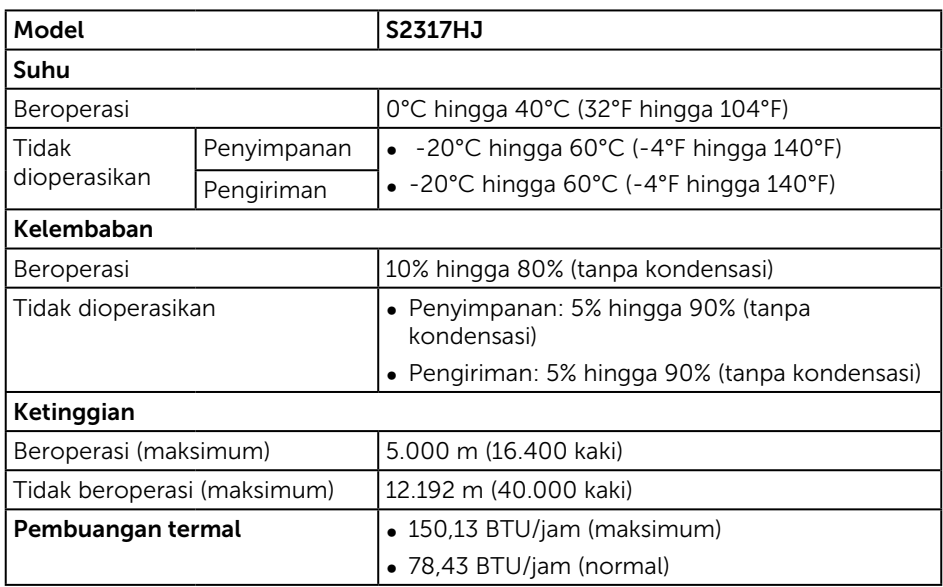

#### <span id="page-46-0"></span>Mode Manajemen Daya

Jika Anda telah memasang kartu layar yang kompatibel dengan DPM™ VESA atau menginstal perangkat lunak di PC, maka monitor dapat secara otomatis menurunkan penggunaan dayanya saat tidak digunakan. Ini disebut Mode Hemat Daya\*. Jika komputer mendeteksi input dari keyboard, mouse, atau perangkat input lainnya, monitor akan berfungsi kembali secara otomatis. Tabel berikut berisi penggunaan daya dan pengaturan sinyal pada fitur hemat daya otomatis ini.

\* Pemakaian daya nol dalam mode tidak aktif hanya dapat dicapai dengan memutuskan sambungan kabel utama dari monitor.

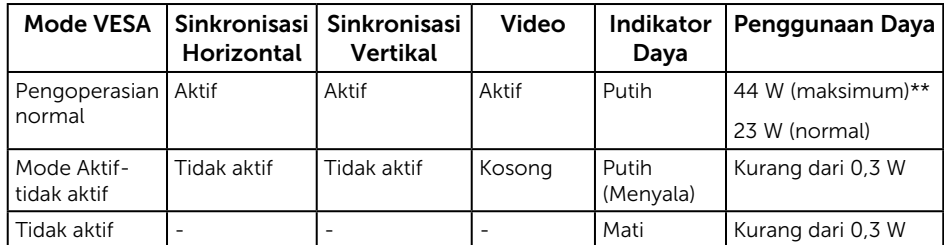

\*\* Pemakaian daya maksimum dengan pencahayaan maksimum.

Dokumen ini hanya berisi informasi dan menunjukkan performa laboratorium. Produk Anda mungkin berfungsi lain, tergantung perangkat lunak, komponen, dan periferal yang Anda pesan dan tidak berhak untuk memperbarui informasi tersebut. Selain itu, pelanggan tidak boleh tergantung pada informasi ini dalam membuat keputusan tentang toleransi listrik atau sebaliknya. Tidak ada jaminan atas keakuratan atau kelengkapan secara tersurat maupun tersirat.

#### Spesifikasi Speaker

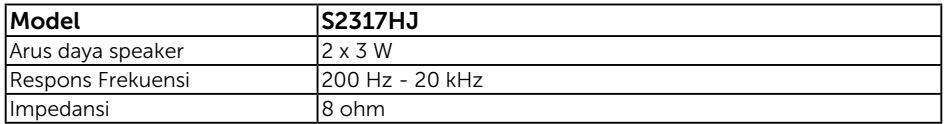

OSD hanya berfungsi dalam mode pengoperasian normal. Bila tombol apa pun ditekan dalam mode Aktif-tidak aktif, pesan berikut akan ditampilkan:

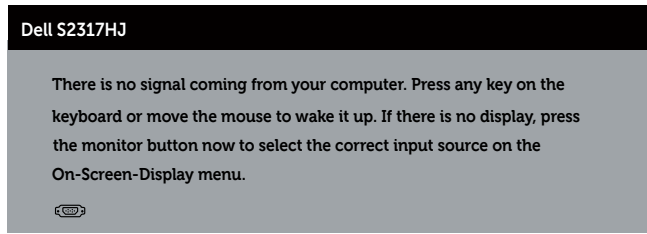

Aktifkan komputer dan monitor untuk mendapatkan akses ke OSD.

#### Penetapan Pin

#### Konektor VGA

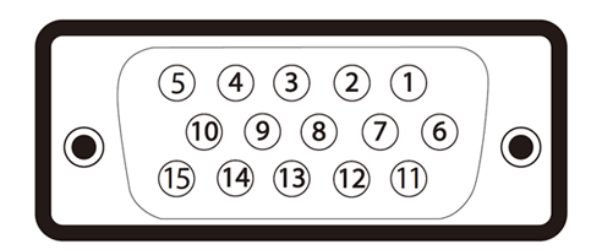

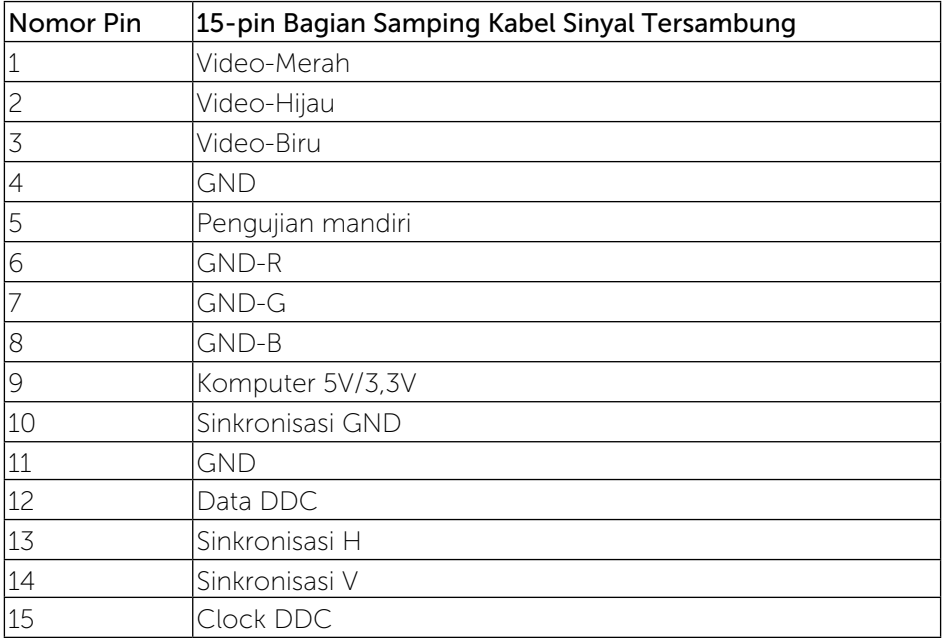

#### Konektor HDMI

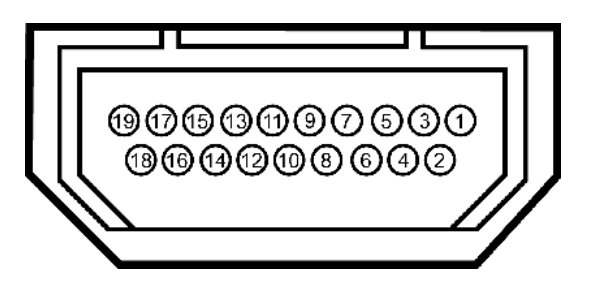

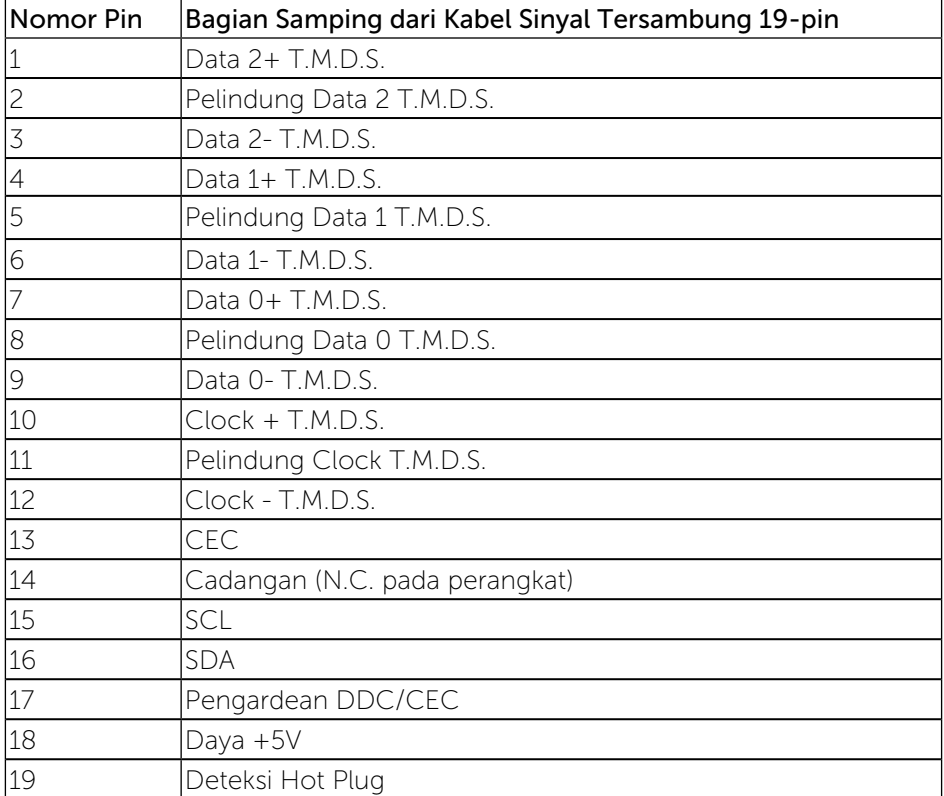